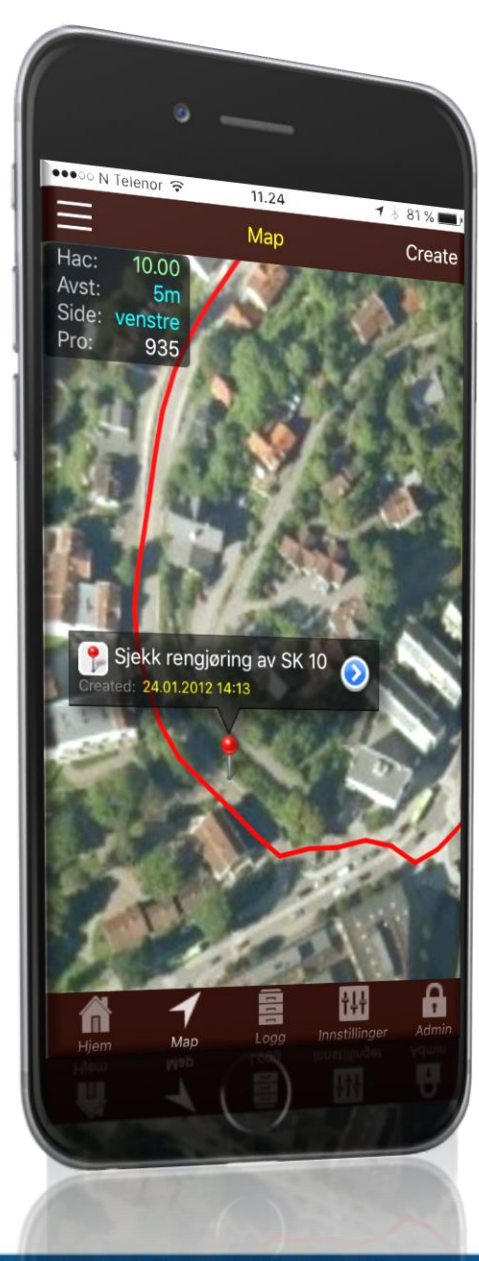

TRANSFORMING THE WAY THE WORLD WORKS

## **Trimble Novapoint GO**

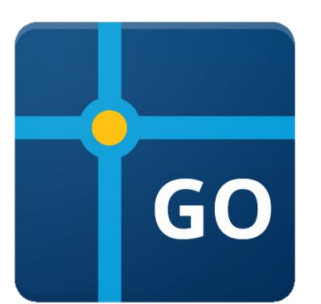

#### *I App store, Google play og for PC.*

*Gå hit for å laste ned <https://apps.vianovasystems.com/desktop/npgo/>*

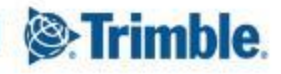

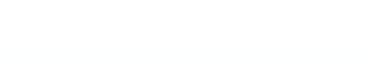

## **Trimble Novapoint GO**

#### **Navigering som gjør det enkelt å kjenne seg igjen i felt:**

- Plandata (fra Quadri), WMS, kartdata og flyfoto kan ligge som bakgrunnsinformasjon
- $\checkmark$  App'n viser hvilket profilnummer du er ved

#### **Søkbar database for all dokumentasjon**

- alle bilder for å dokumentere anlegg vil automatisk få riktig posisjon, profilnummer, dato, tid og person. I tillegg kan den merkes med anleggskode
- alle egenskapene og stedfestingen gjør at man enkelt søker frem hvilken dokumentasjon man har for de ulike strekninger, datoer og fag.

#### **Trygg lagring.**

 $\checkmark$  siden det er en database i bunn vil alle registreringer umiddelbart være tilgjengelig for alle i prosjektet og på alle enheter (inkl. PC versjon).

#### **Rapporter rett fra systemet.**

 app'n har gode rapportmaler som gjør at du enkelt kan få ut rapporter av registreringer og bilder.

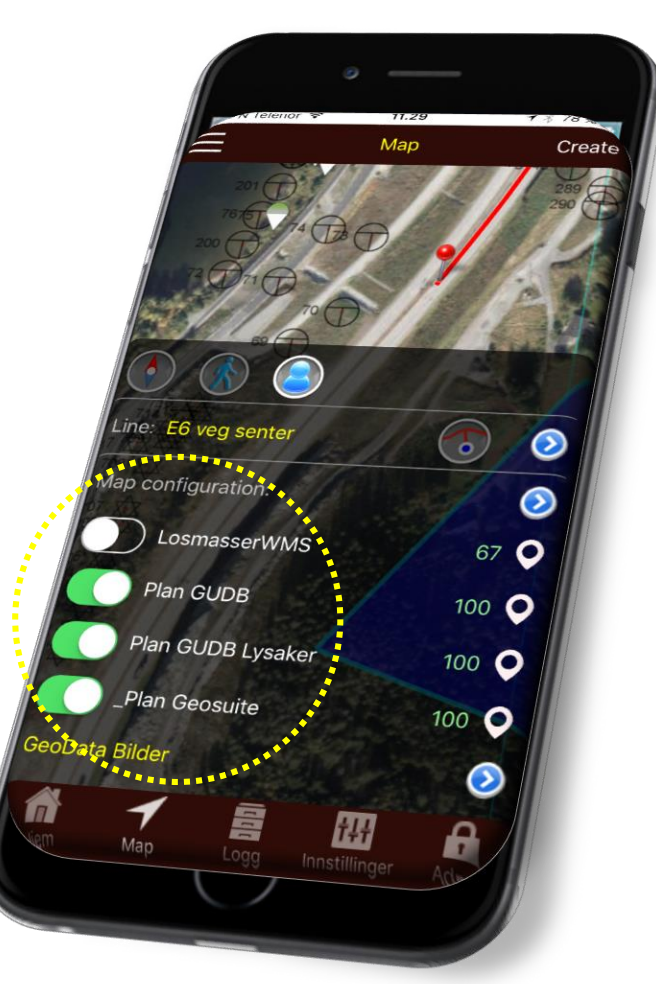

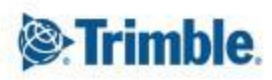

# **SAAS løsning**

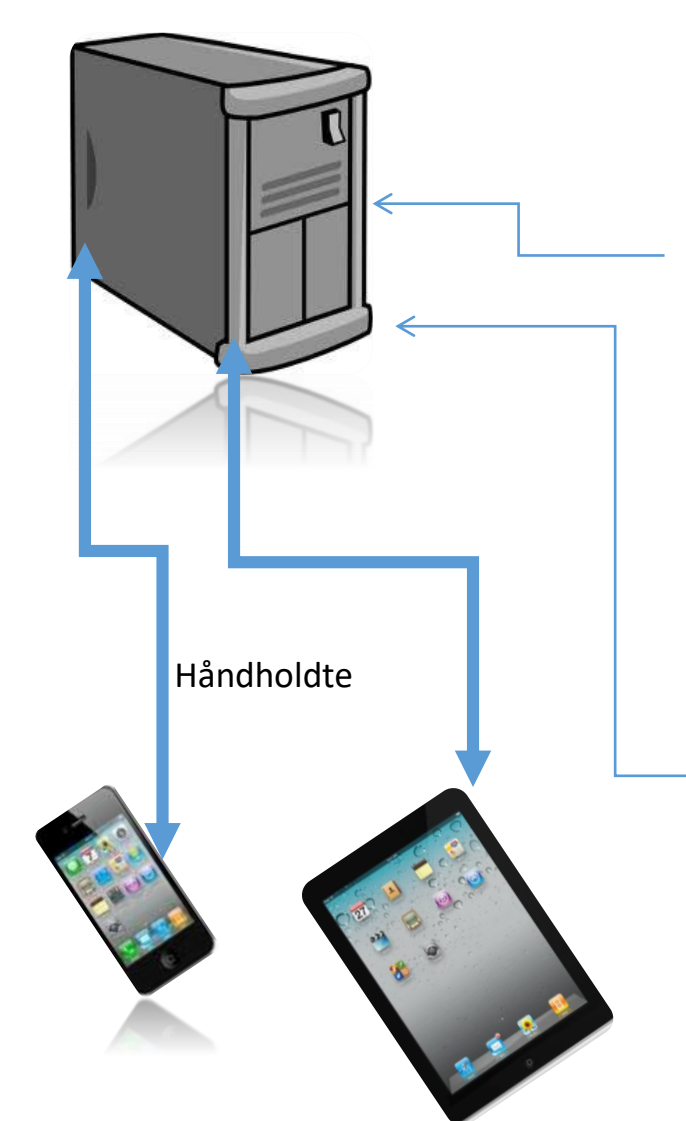

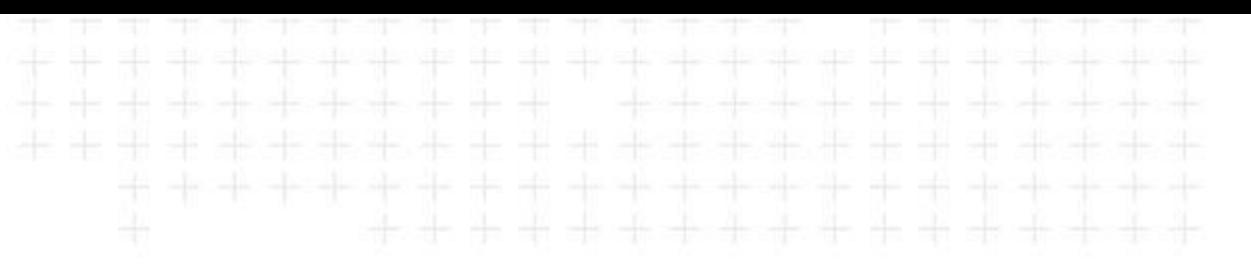

Transformasjon til GPS koordinater fra Mulige datakilder:

- •Bakgrunnskart fra Geodata
- •Støtte for WMS
- •Veg og jernbaneline for navigering (tiertabeller)
- •Plan visninger fra Quadri med plan data

Novapoint GO, lar deg jobbe mot en sentral server, hvor prosjektdata ligger. Hit lagres også automatisk alle logg data og bilder som registreres i felt. Man mister dermed ingen data, eller glemmer å overføre filer.

- Serveren driftes av VNS, og betales av kunden som et abonnement pr mnd

Desktop versjon for PC, lastes ned her: <https://apps.vianovasystems.com/desktop/npgo/>

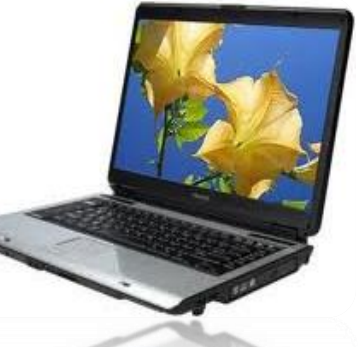

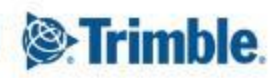

**Start: Logg inn på Trimble Novapoint GO serveren ved å benytte Trimble ID, brukernavn og passord tilsendt på mail. iPhone, iPad eller web**

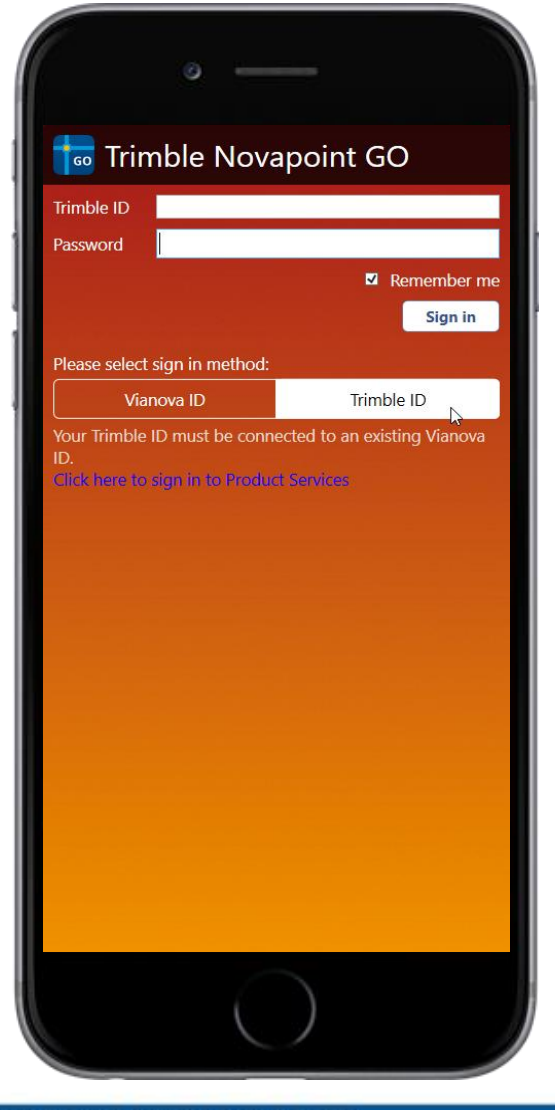

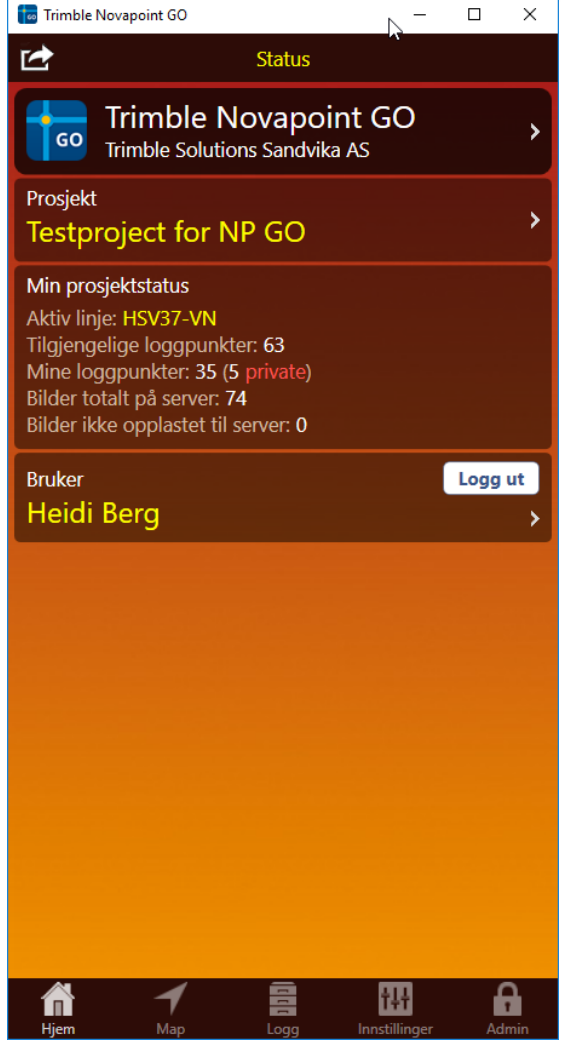

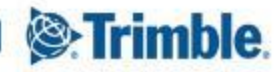

## **Overgang fra Vianova ID til Trimble ID – Mai/Juni 2018**

#### **&Trimble**

#### TO NOVAPOINT GO USERS

To log in to your Novapoint GO today, you use Vianova ID. We are now moving your license authentication from Vianova ID to Trimble ID. In order for you to work as before you must follow the next steps to migrate your Vianova ID to Trimble ID:

<sup>2</sup>. Trimble

Create your account

Per

Olsen

per\_olsen@email.no

Enter the above text

Create new account Go back

#### How to migrate?

First you need to create a username and password for your Trimble ID in order for you to migrate your Vianova ID. If you don't have a Trimble ID already, you can create one here:

#### Create [Trimble ID](http://tr.anpdm.com/track?t=c&mid=21231566&uid=963961324&&&https://np.trimble.com/TrimbleID/Create)

Link my Vianova ID After you have created a Trimble ID account, you will receive an e-mail to verify your Trimble ID.

Link my Vianova ID to Trimble ID. Next step is to map the Trimble ID with your Vianova ID here and confirm your ID:

#### [Link my Vianova ID](http://tr.anpdm.com/track?t=c&mid=21231566&uid=963961324&&&https://np.trimble.com/TrimbleID/SignIn)

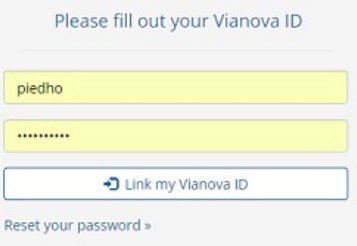

When you have linked your Vianova ID and Trimble ID, you open Novapoint GO, sign out, choose Trimble ID as sign in method. Sign in with your new Trimble ID, and select "remember password". From now on, you will log in with your new Trimble ID account.

Please note that for some time both sign in methods will be available, but we encourage all users to establish a Trimble ID and link it to your existing Vianova ID within the coming month. Vianova ID will be phased out shortly.

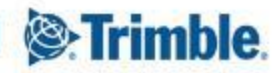

### **Trimble Novapoint GO \_Tilgang på flere prosjekt med samme Trimble ID**

### Velg Prosjekt.

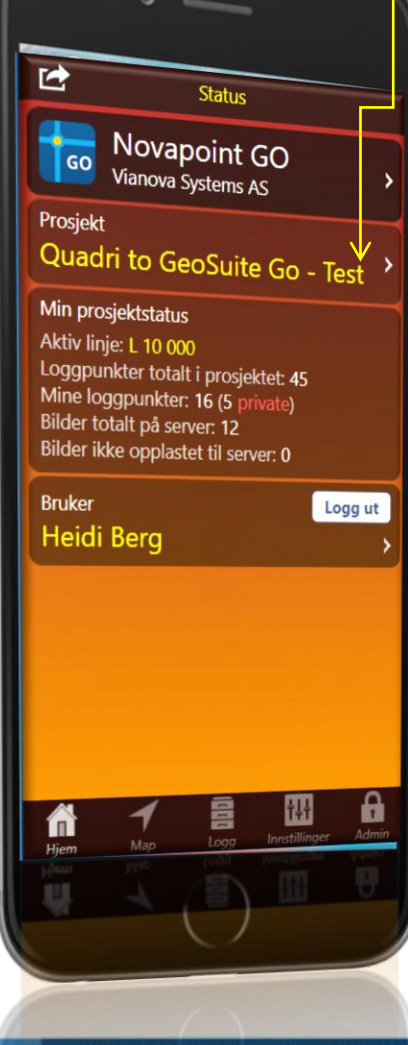

#### Bytt Prosjekt.

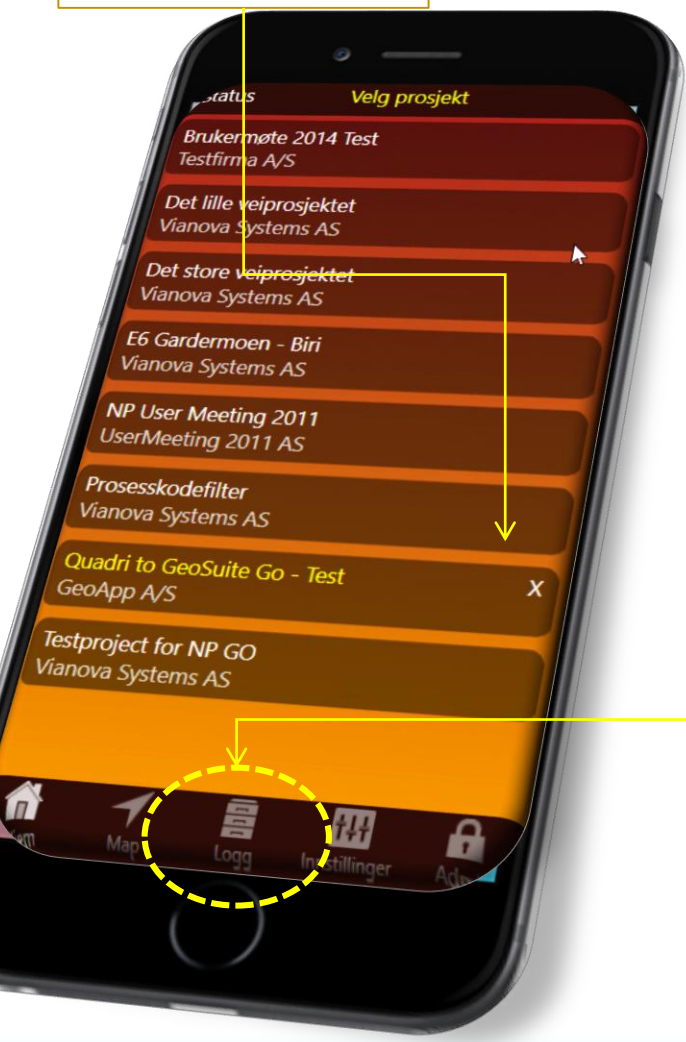

*En som er administrator på deres GO abonnement, må ha lagt inn deg som bruker på et eller flere prosjekter*

\*\*\*\*\*\*\*\*\*\*

*Tips: Hvis mobilforholdene veksler veldig mellom 3G og Edge dekning, så kan det ofte være like greit å skru av 3G innstillingen på telefonen, da vil App'n oppføre seg bedre enn når den stadig mottar vekslende forhold.*

Bytt mellom verktøyene: HOME, MAP, LOGG og **SETTINGS** 

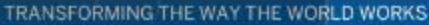

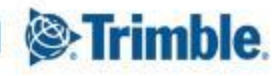

#### **Trimble Novapoint GO \_Menyen Map**

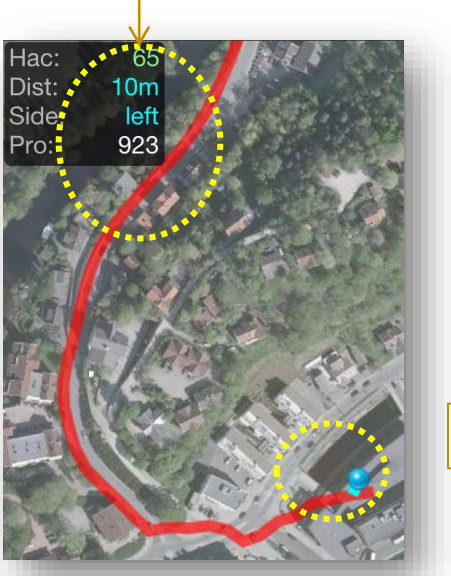

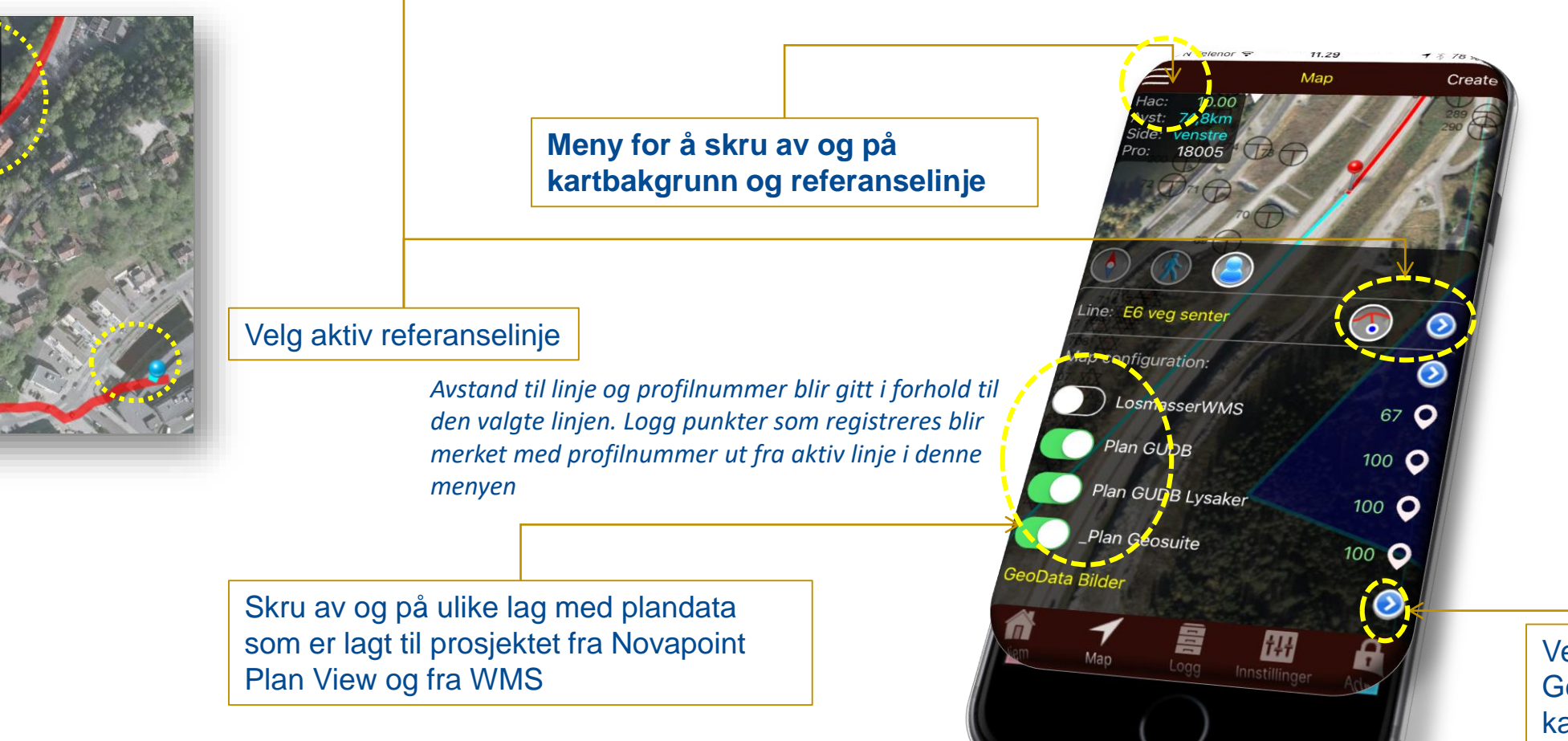

**Trimble Novapoint GO** er koblet opp mot Geodata Online. Dette er en tjeneste som gir brukerne umiddelbar tilgang til oppdaterte, raske og gode bakgrunnskart for hele Norge (basert på Norge Digitalt).

Velg bakgrunnskart fra GeodataOnline. Ulike kart eller flyfoto

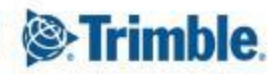

# **Trimble Novapoint GO I Map view I Skru av og på kartlag**

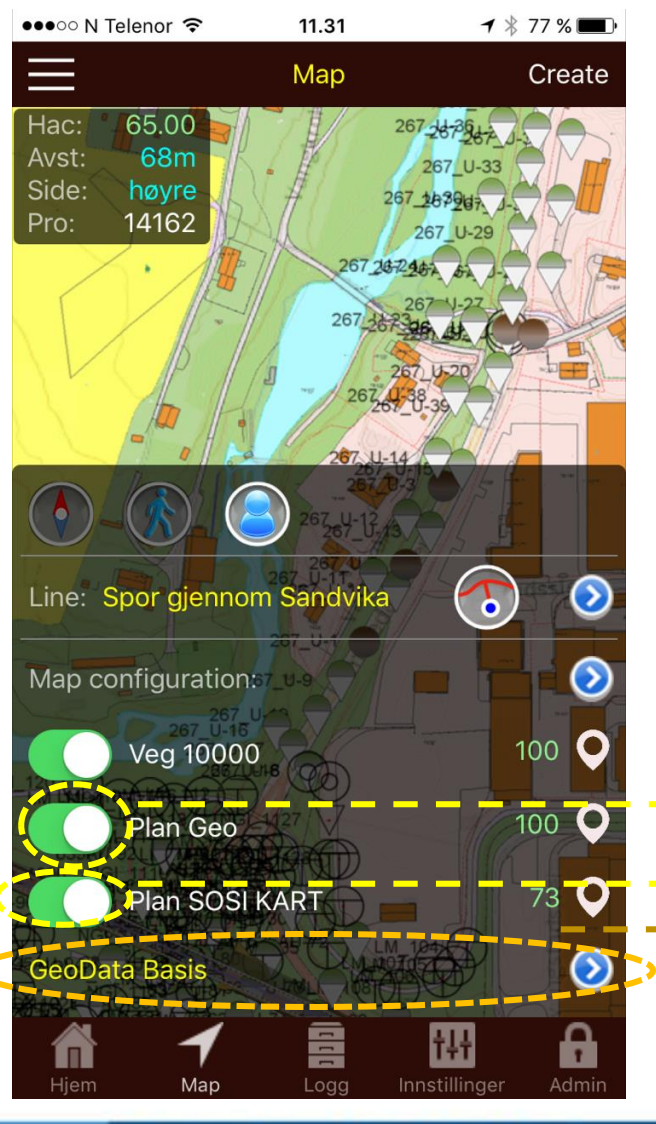

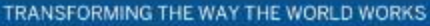

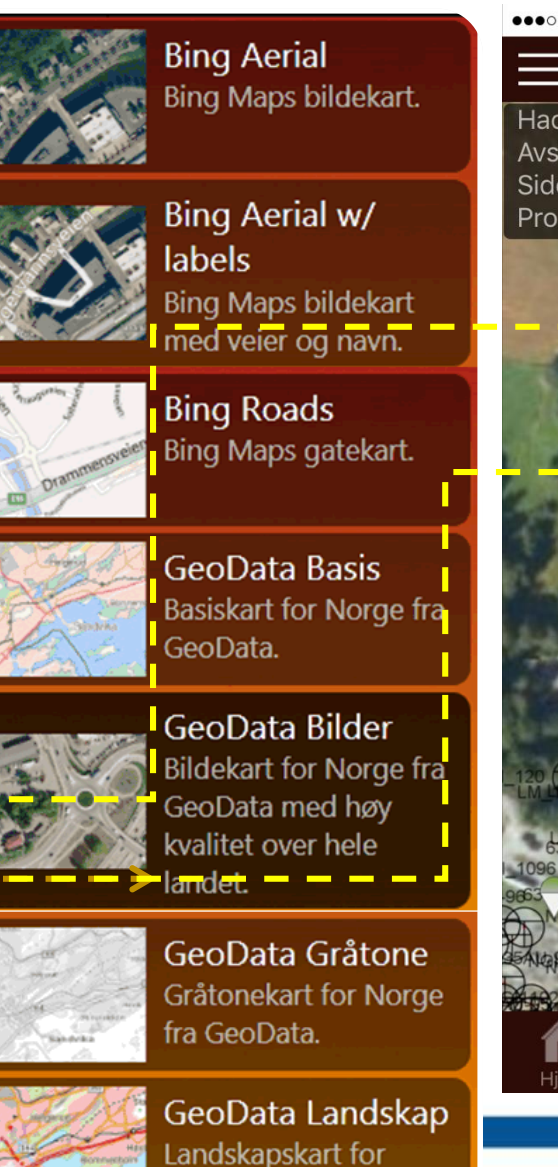

Norge fra GeoData.

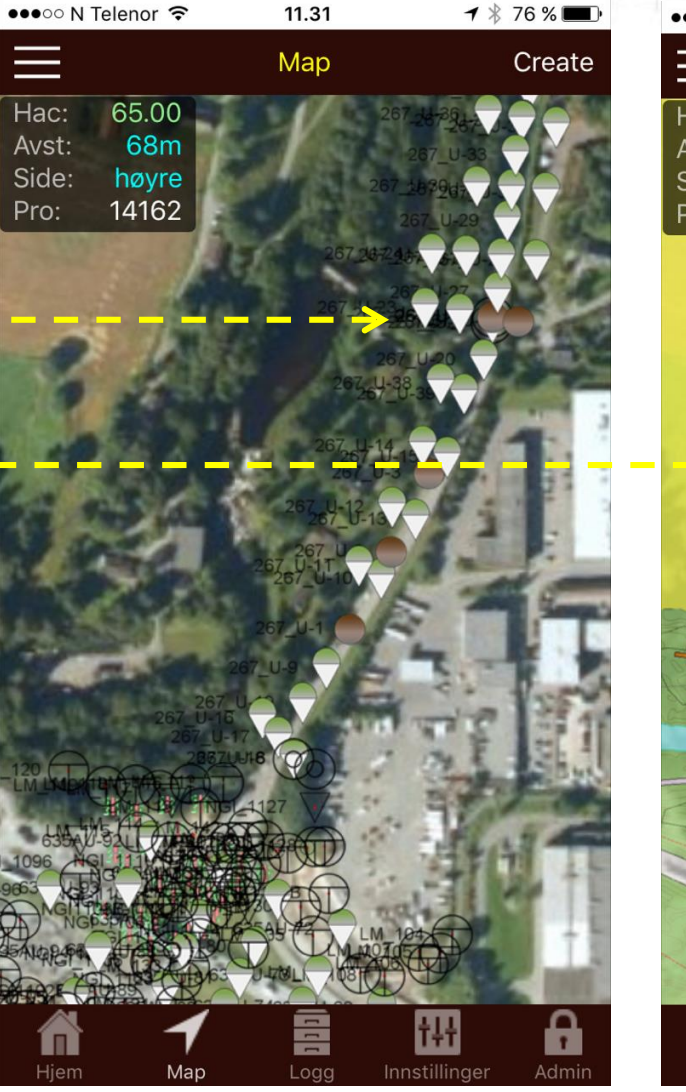

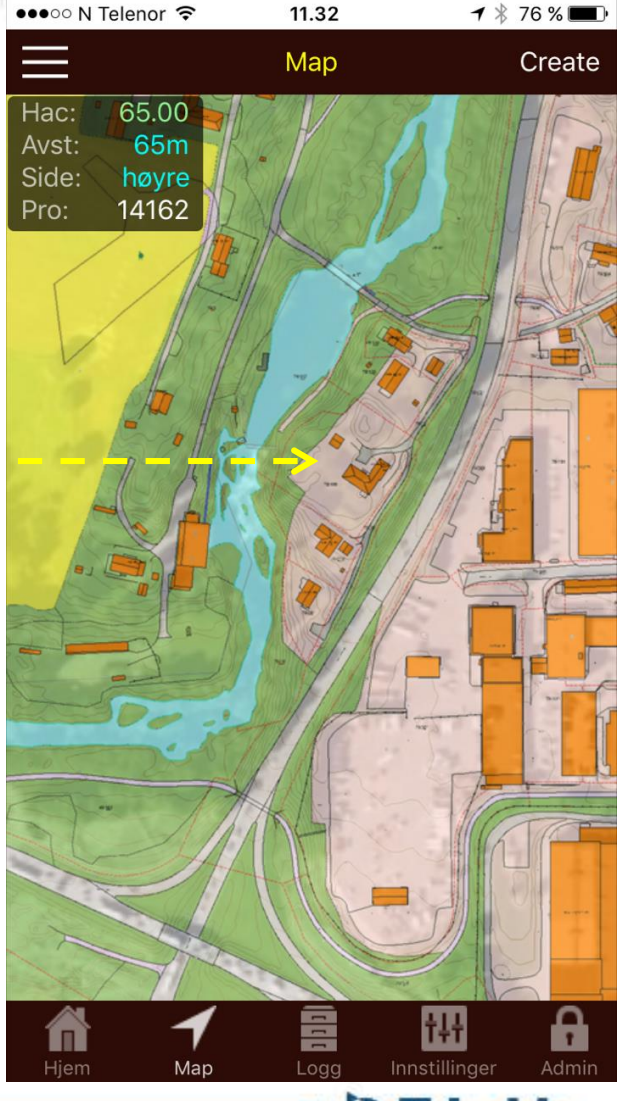

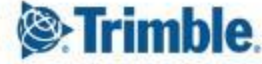

## **Trimble Novapoint GO I Map view I Sett gjennomsiktighetsprosent på hvert kartlag**

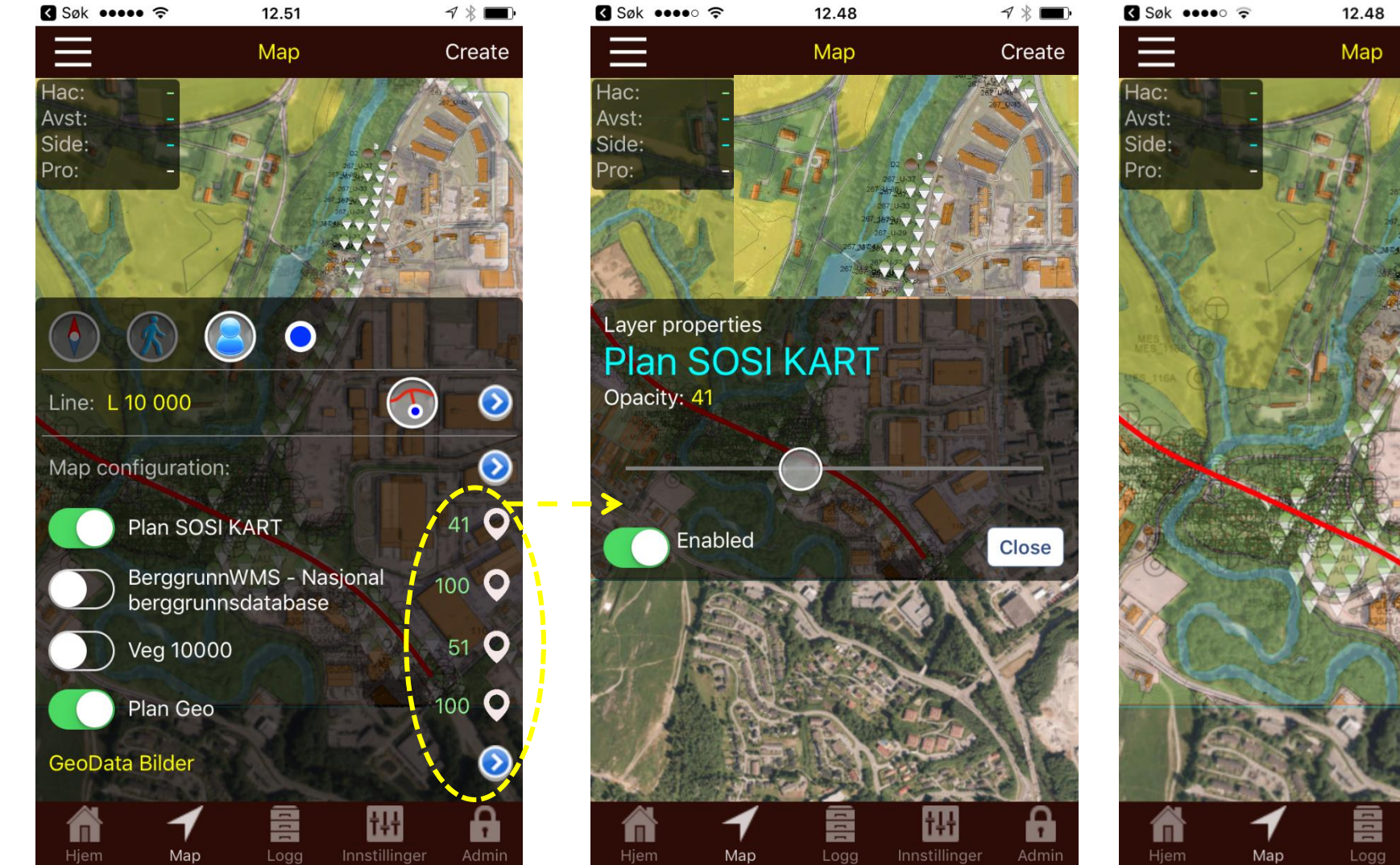

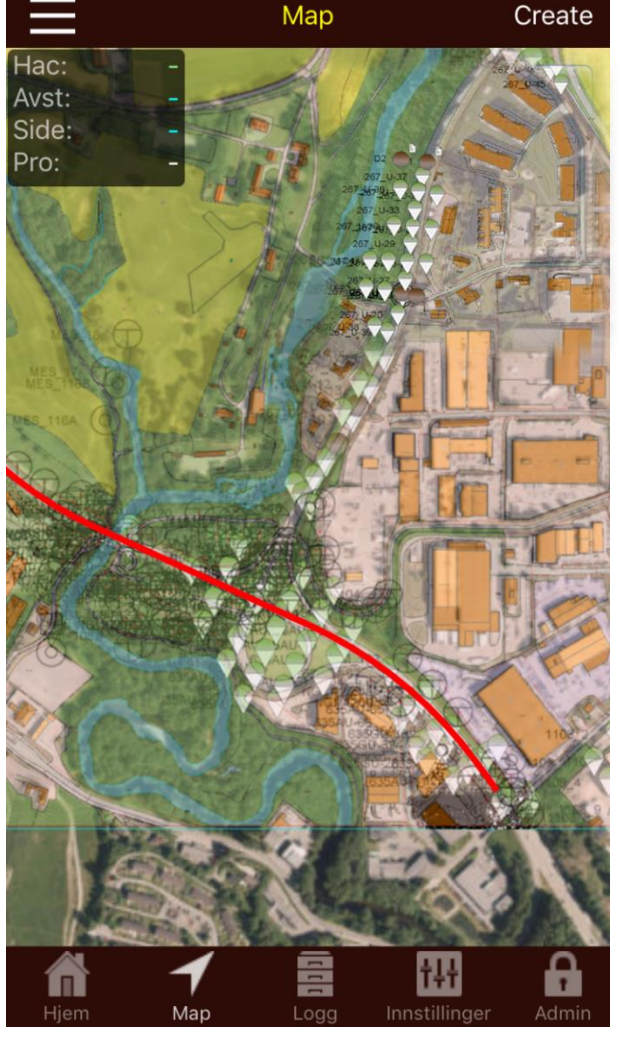

 $\neg$   $*$   $\blacksquare$ 

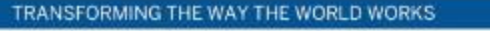

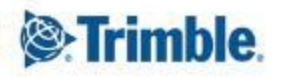

## **Trimble Novapoint GO** I **Map view** I **Lag et nytt loggpunkt**

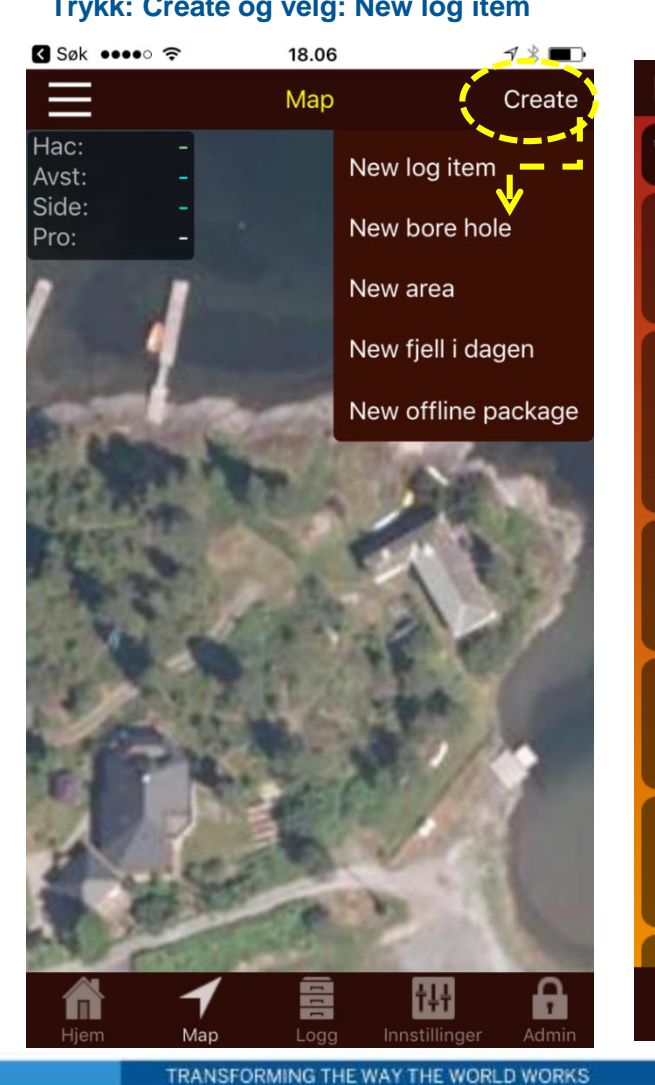

**Trykk: Create og velg: New log item …eller gå på menyen Logg og velg NY**

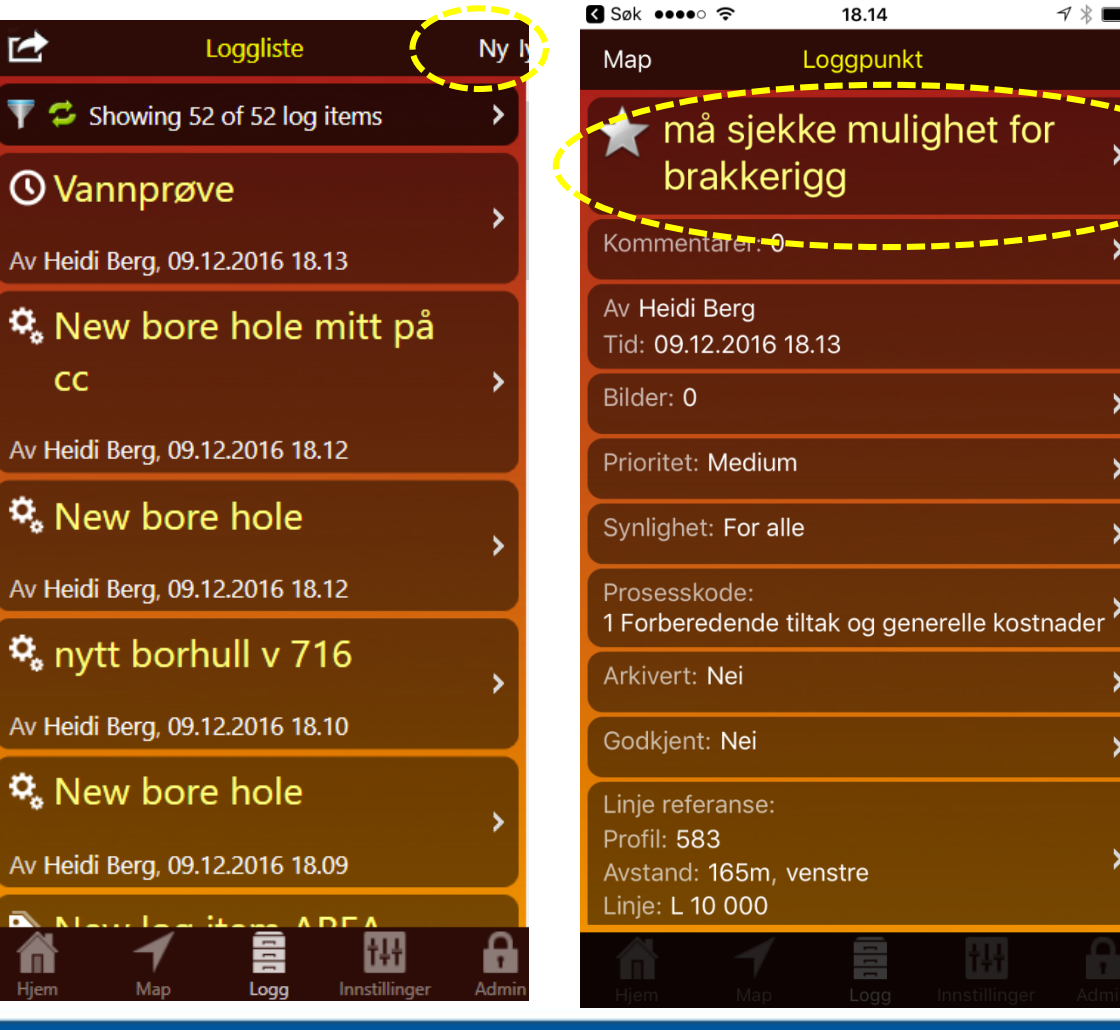

**Det blir etablert et logg punkt hvor man kan legge til mer informasjon. F.eks bilder fra lokasjonen, prosesskode mm**

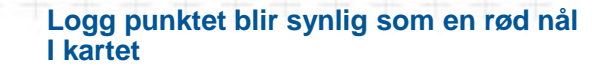

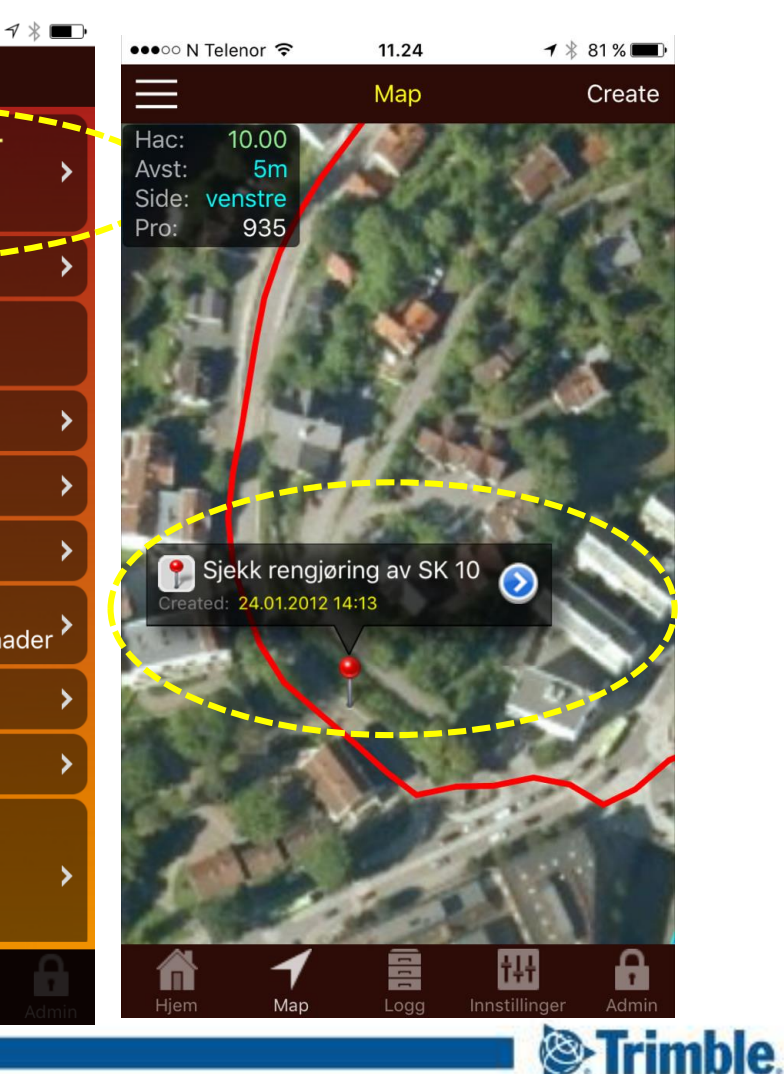

### **Trimble Novapoint GO I Map view I Legg til nye kart med egne plandata fra Quadri**

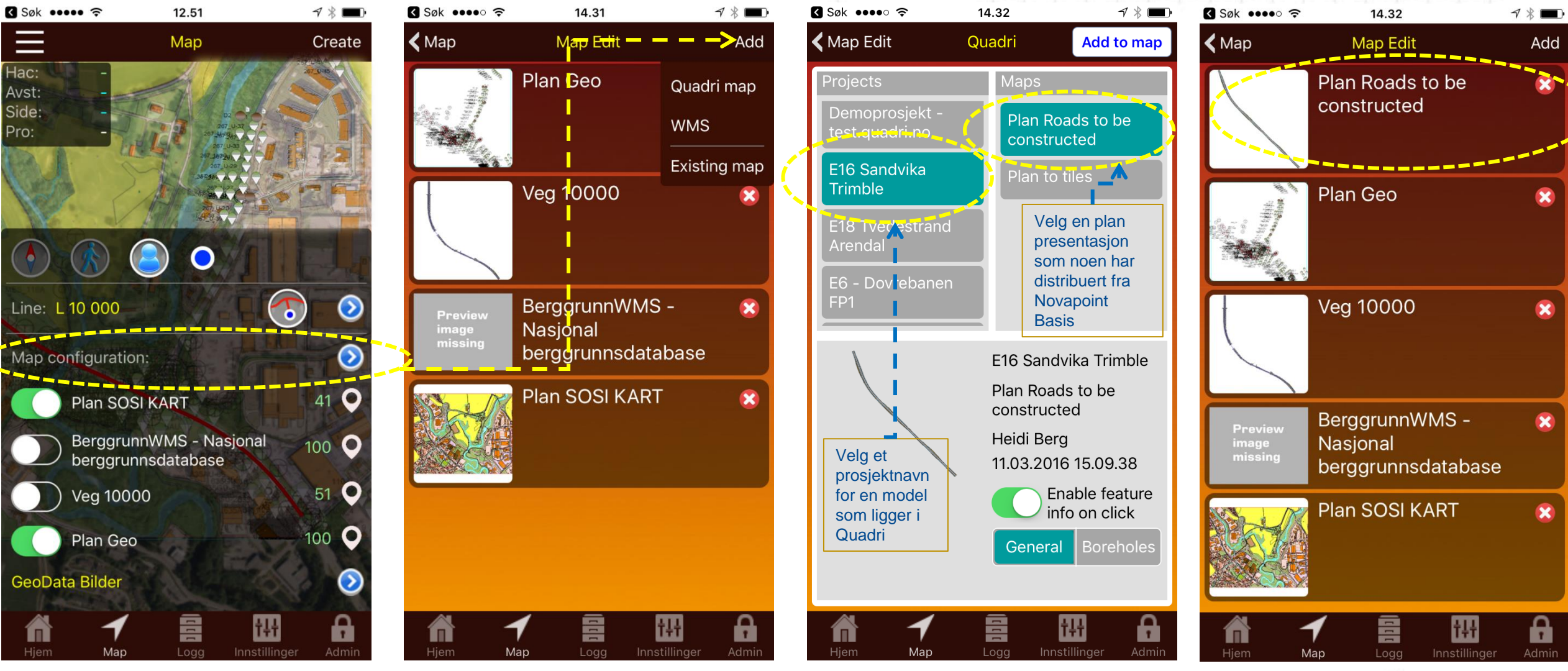

**S**:Trimble.

### **Trimble Novapoint GO I Map view I Legg til nye kart med egne plandata fra Quadri**

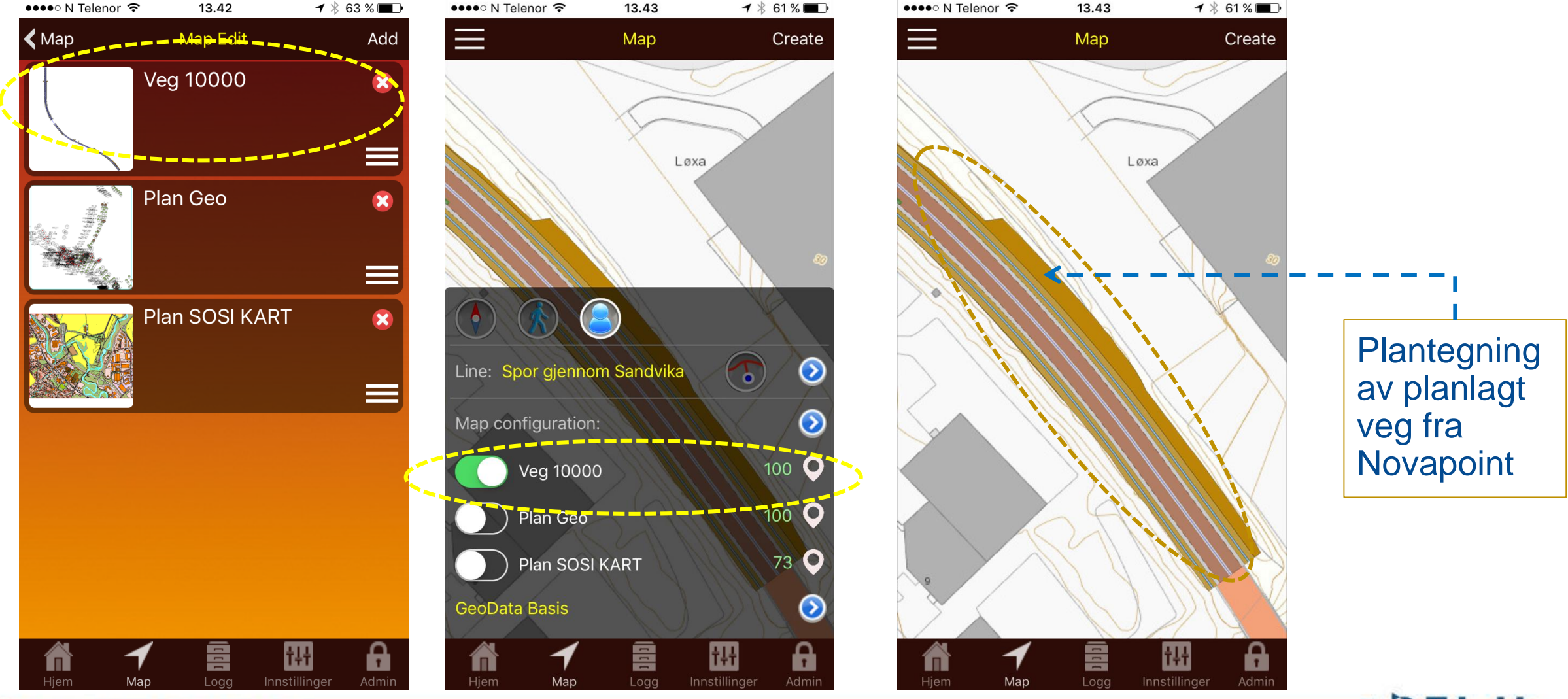

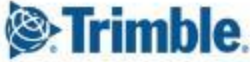

## **Trimble Novapoint GO I Map view I Legg til nye kart med egne plandata fra Quadri**

**Eksempel med VA system i** bakgrunnen

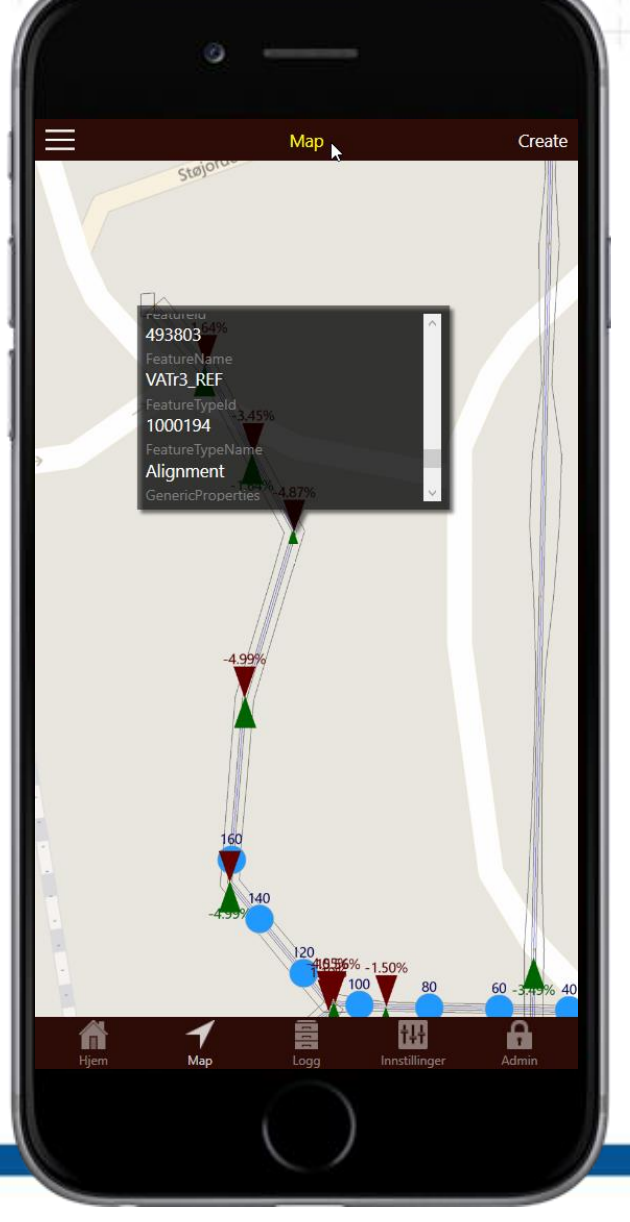

**S**Trimble

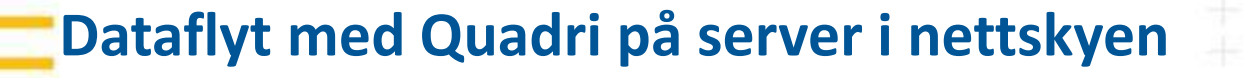

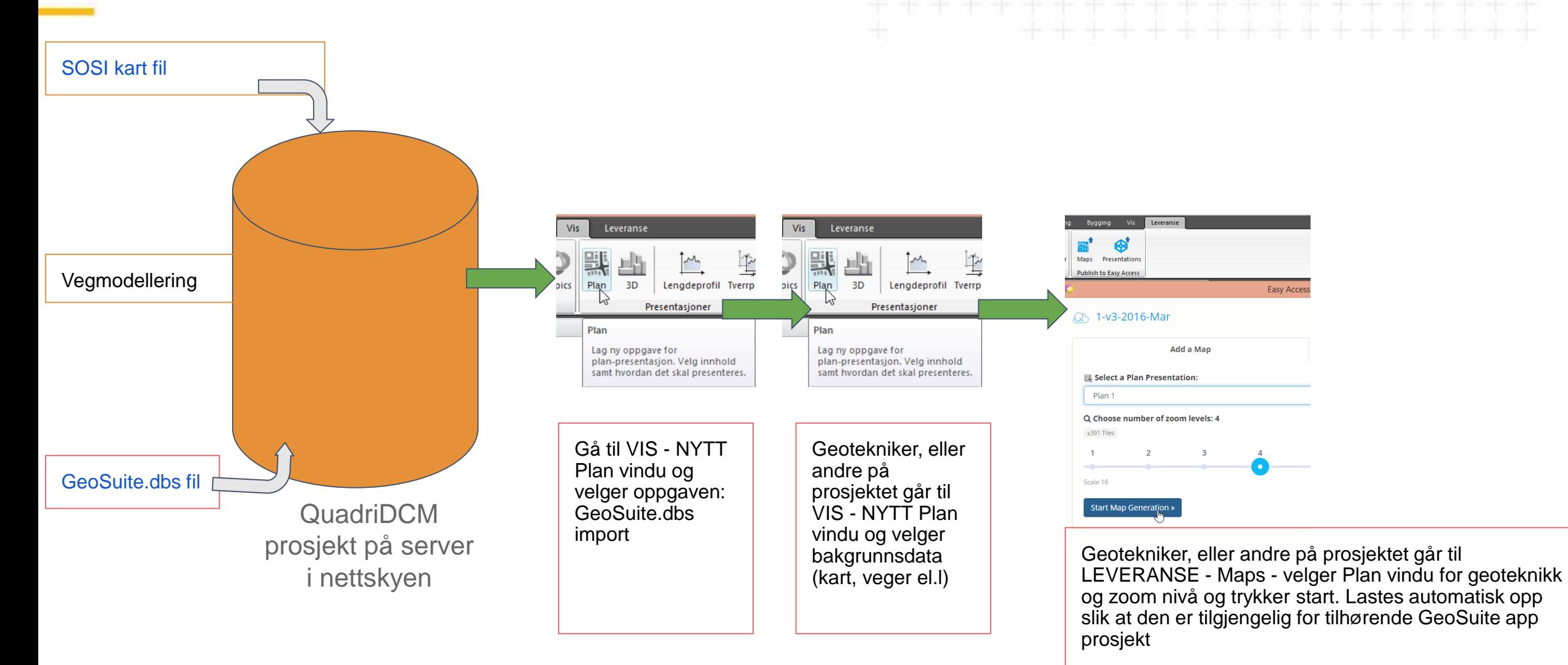

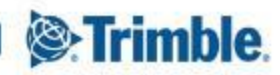

#### **Dataflyt** *uten* **Quadri på server i nettskyen**

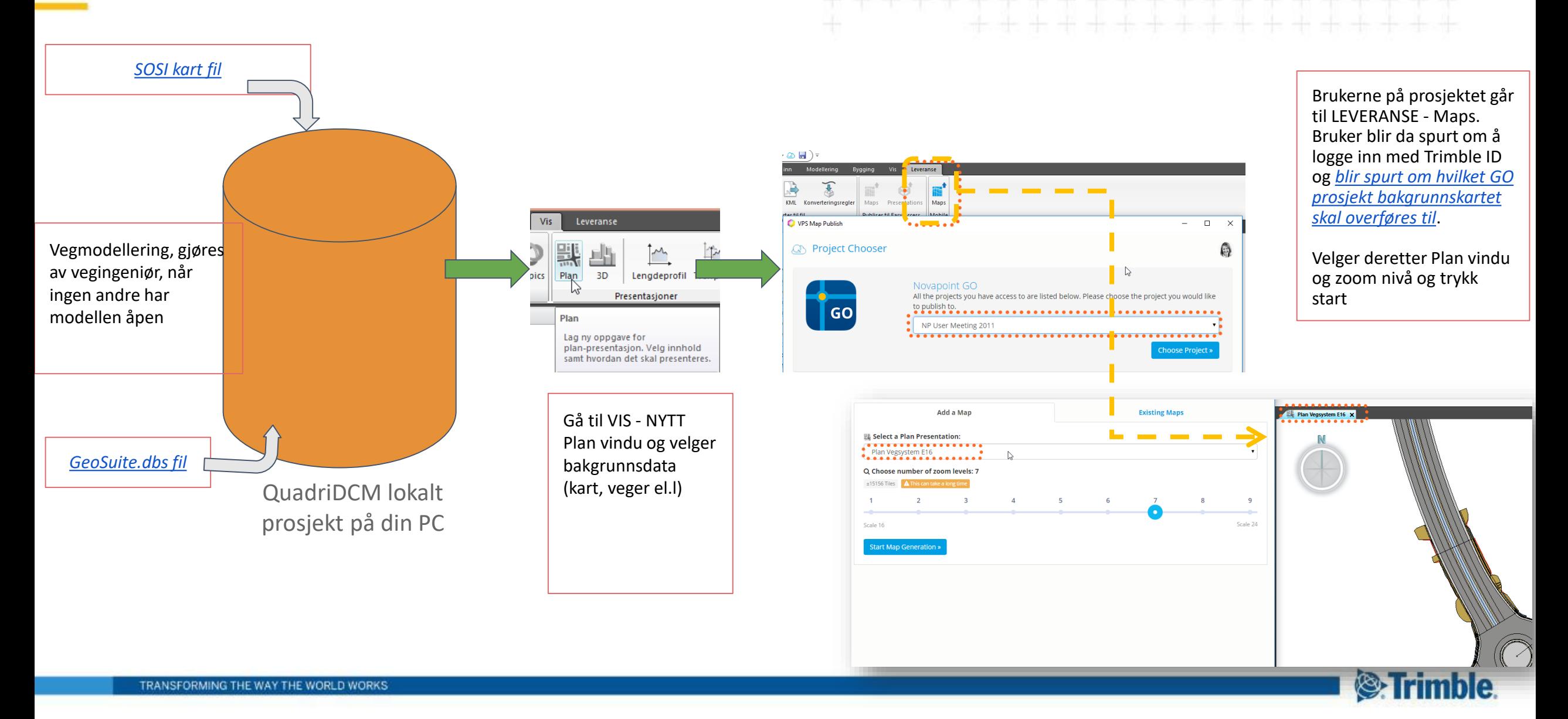

# **Trimble Novapoint GO \_Vis logg liste – Lag ny logg**

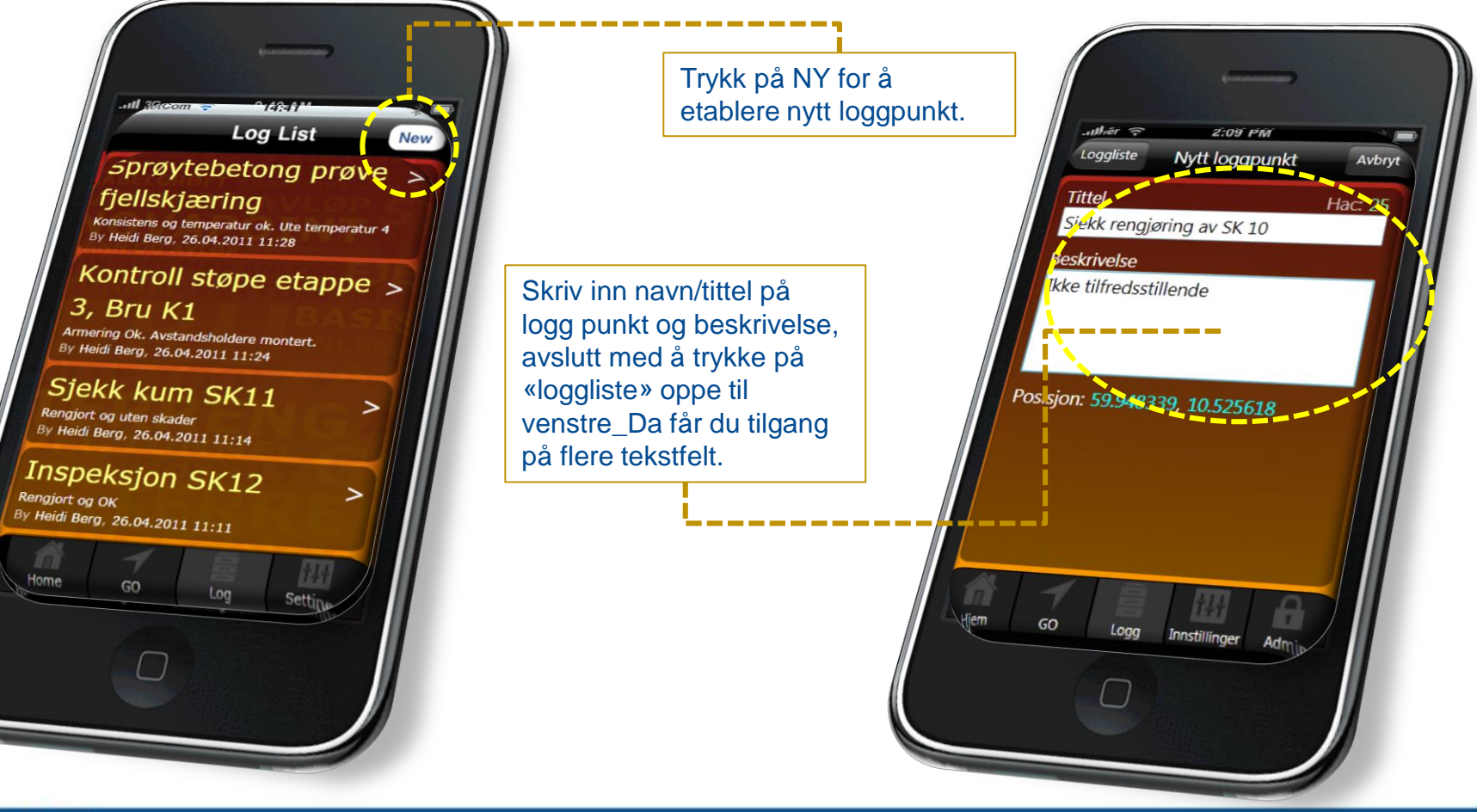

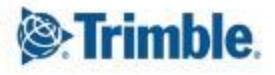

## **Trimble Novapoint GO - Supplere etablert logg punkt med mer informasjon**

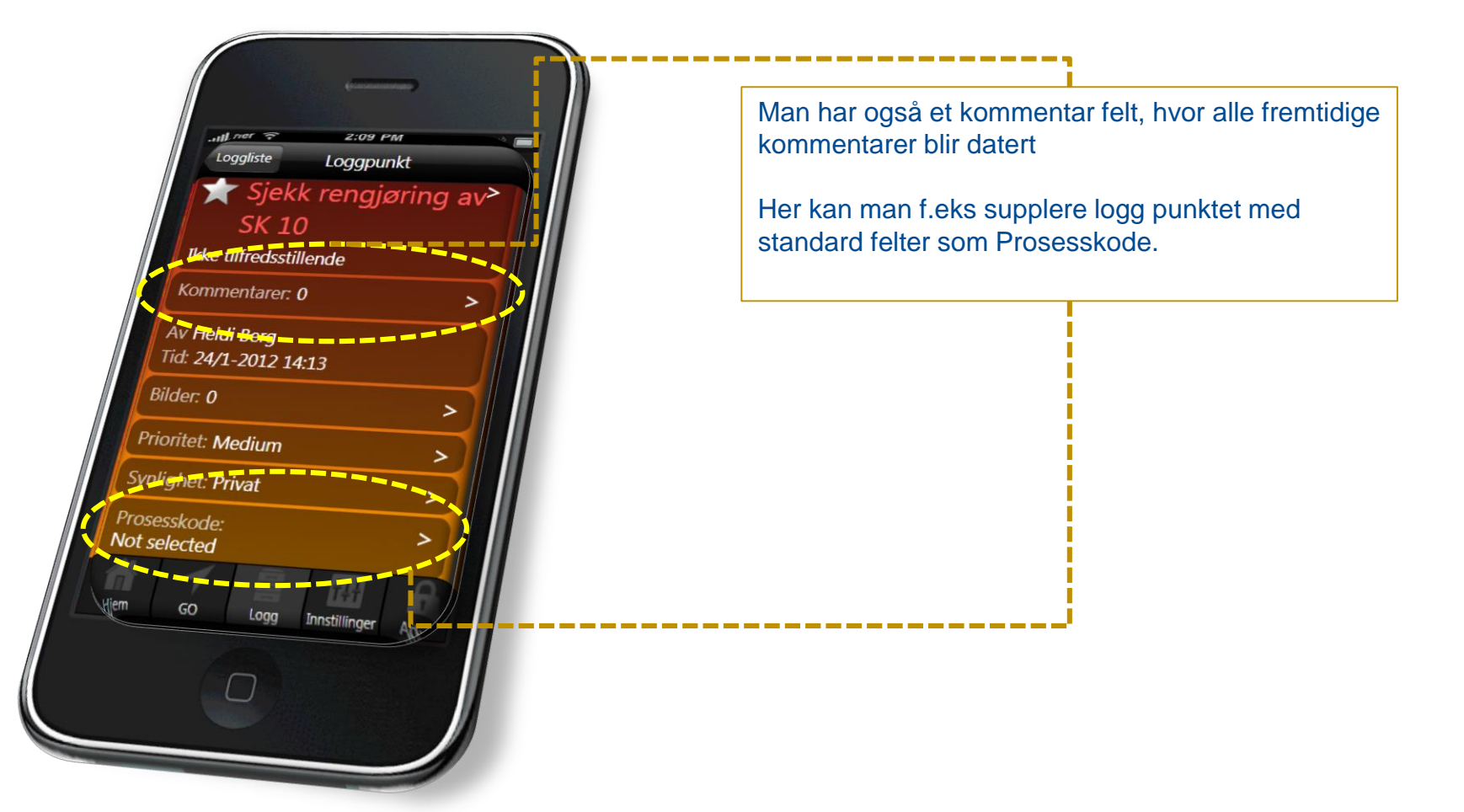

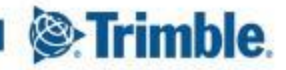

### **Trimble Novapoint GO \_ Legg til foto under en loggpunktregistering**

Når man har etablert et loggpunkt, kan man trykke på BILDE, Trykk på Legg til. Da kan man velge å ta 1 eller flere bilde med kamera eller velge fra bibliotek.

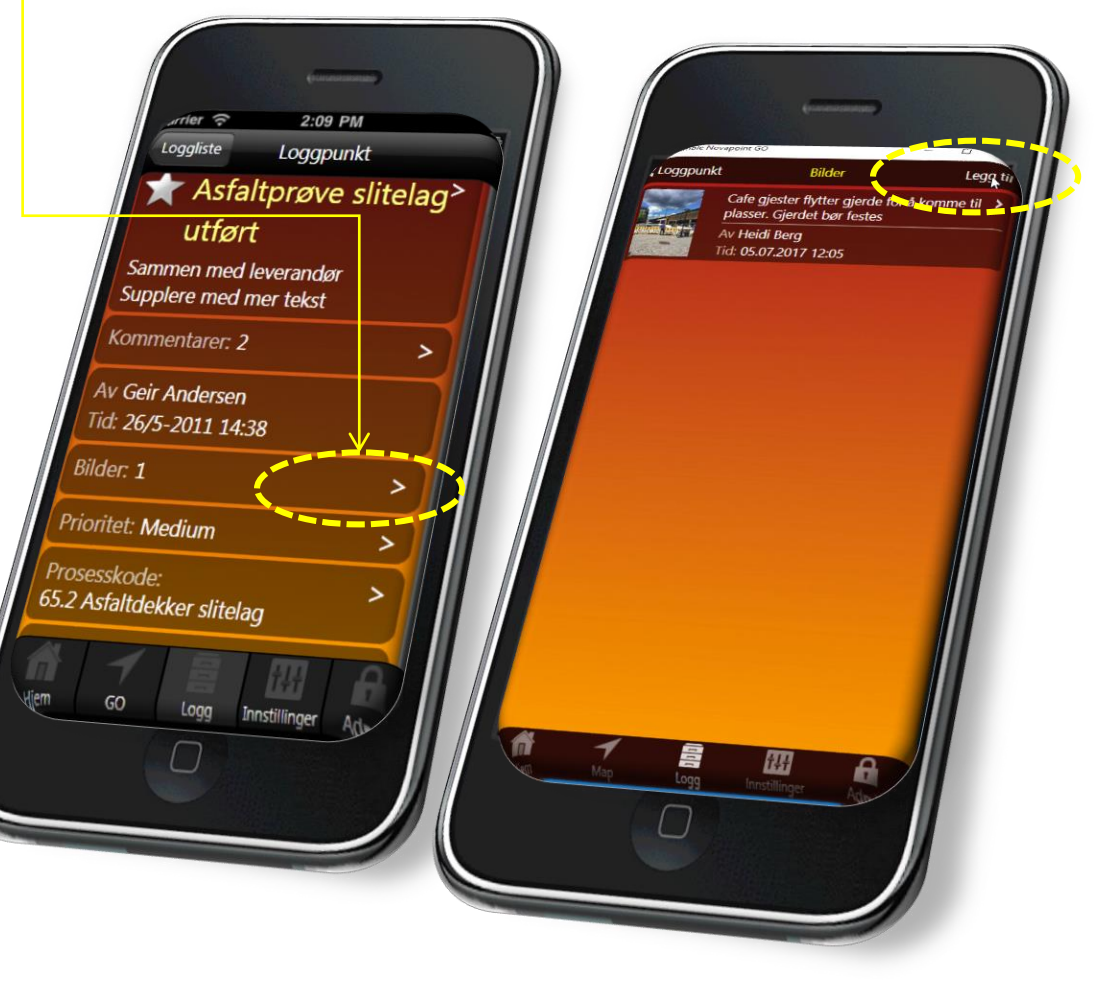

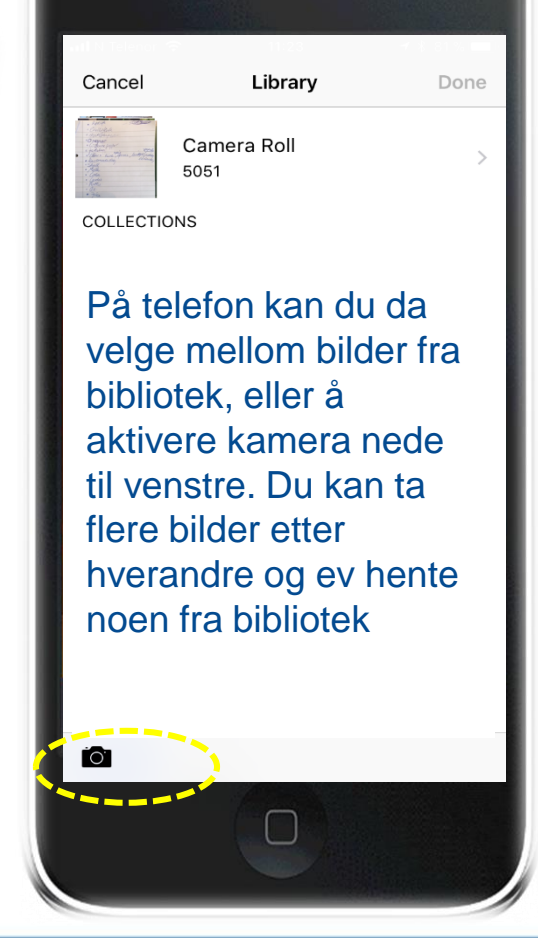

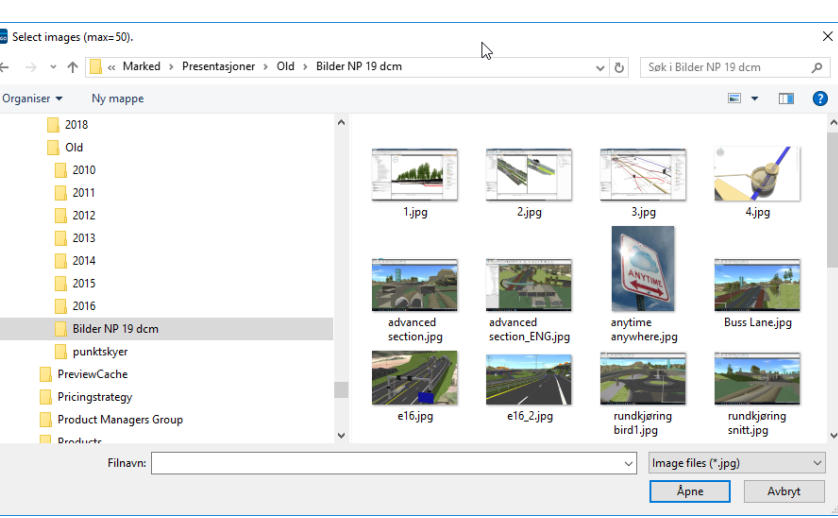

noen fra bibliotek **På desktop versjonen på PC'n vil** filutforskeren åpne seg og du kan velge en eller flere bilder. Drag and drop

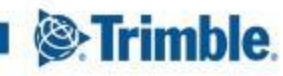

### **Trimble Novapoint GO \_ Legg til foto under en loggpunktregistering**

For å unngå at man må vente på opplasting til server for hvert bile, har vi lagt en knapp for overføring på HJEM menyen. Gå dit for å laste bildene opp mot server. Dette kan man f.eks vente med til man har wi-fi

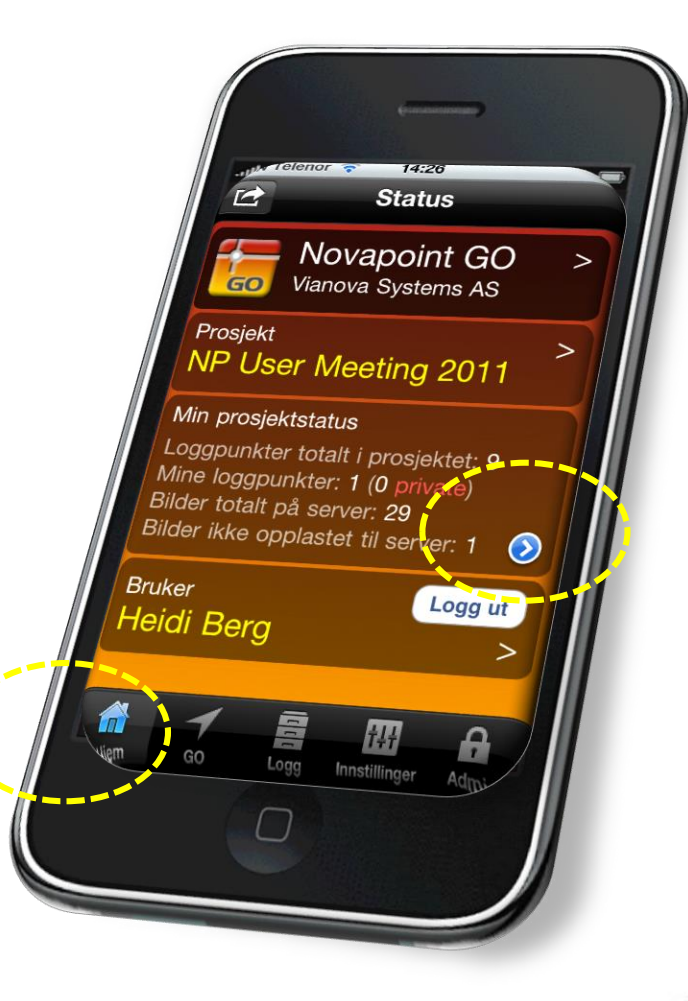

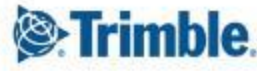

## **Trimble Novapoint GO \_Generer rapport til PDF eller Word**

Scroll nedover i loggpunktet. Helt nederst finner man Generer rapport

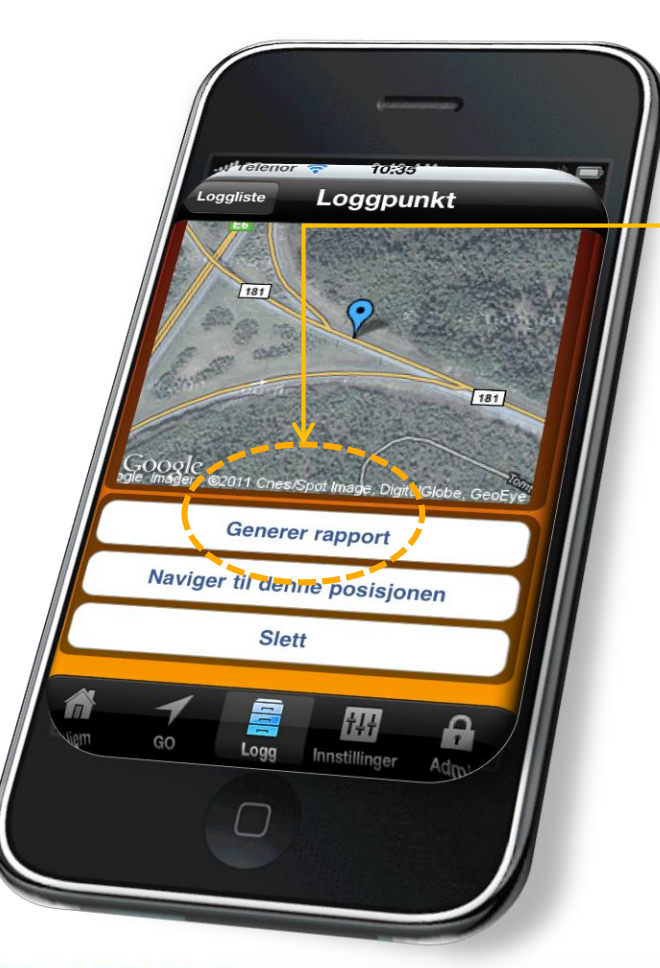

Rapport til PDF kan hentes ut for hvert logg punkt. Rapporten blir sendt til brukerens email

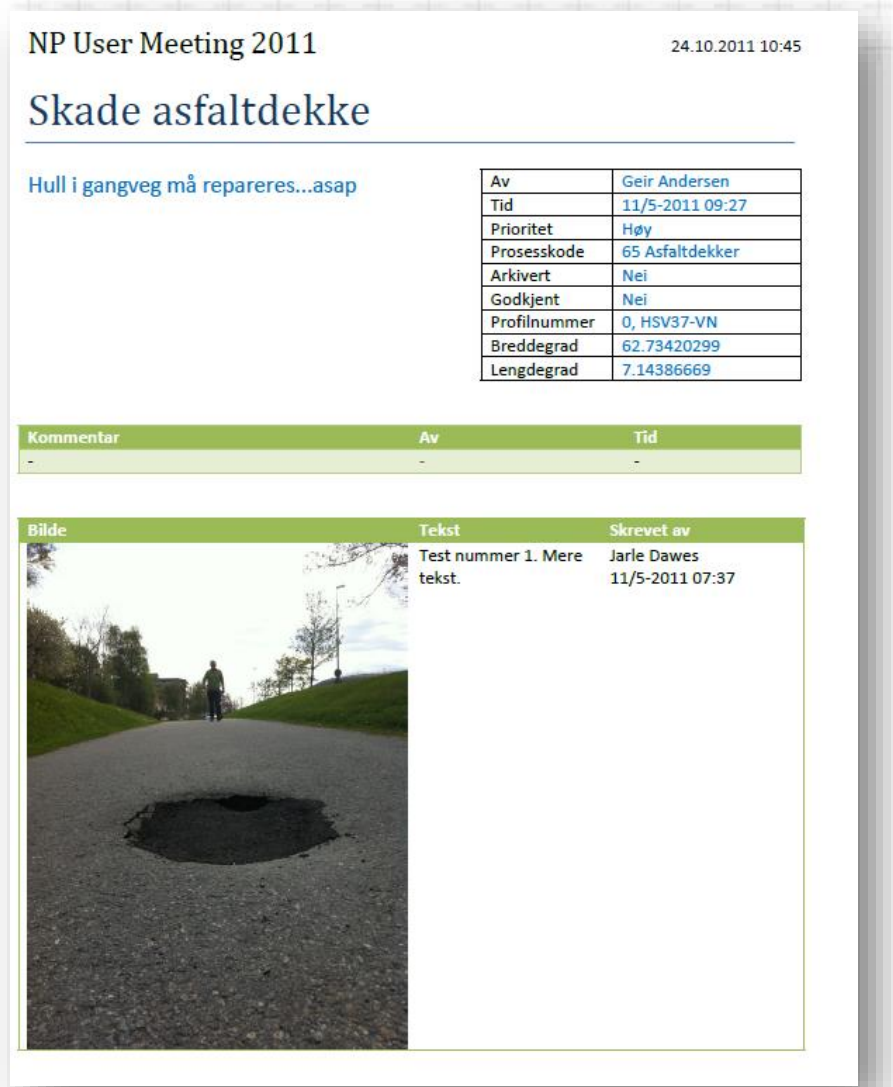

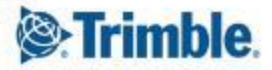

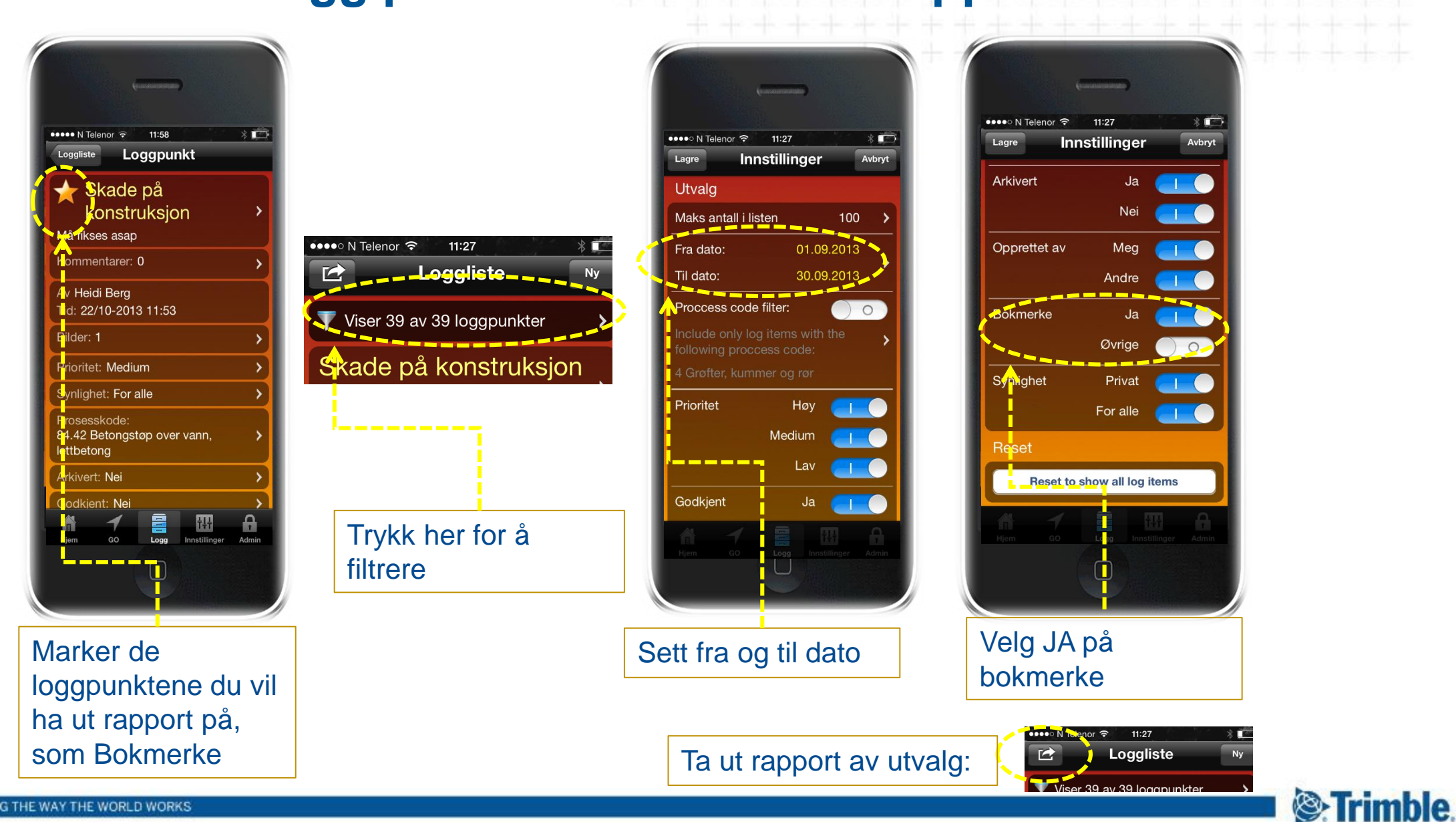

### **Filtrer ut hvilke logg punkt som blir med i rapport**

## **Trimble Novapoint GO \_Ta ut en samlerapport av alle loggpunkt i listen**

Rapport til PDF av hele loggpunktlisten får man ved å aktivere menyen oppe til venstre og trykke her

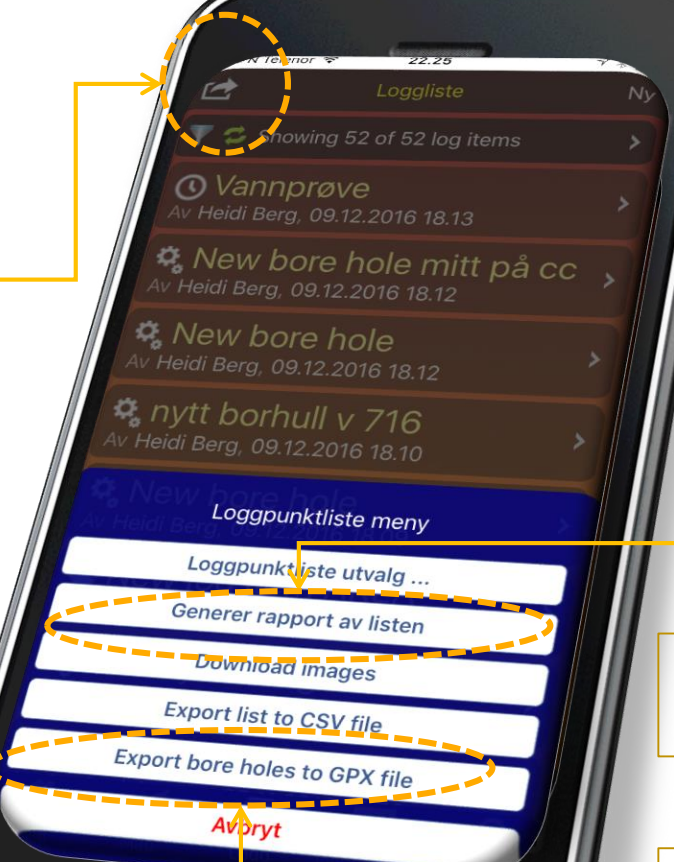

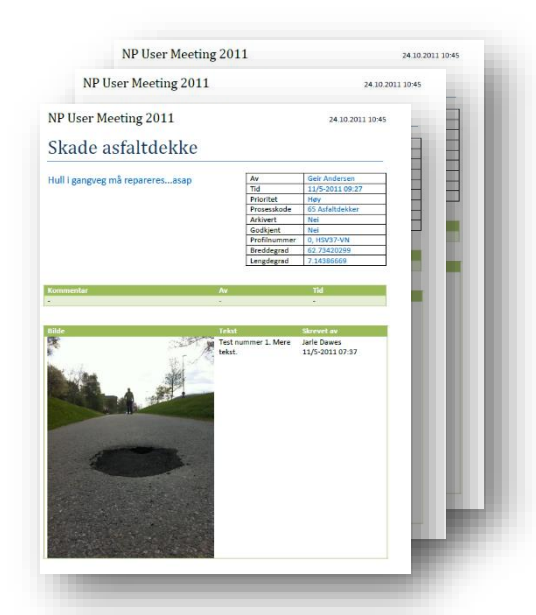

Her gjør man innstillingene for hvilke loggpunkt som skal vises i listen (se forrige slide)

Eksport av de nye boringene man har markert i kartet. Filen GPX kan leses rett inn i GeoSuite.

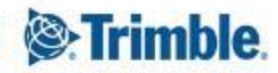

## **Endre zoom nivå på kartutsnitt for logg punkt i rapport**

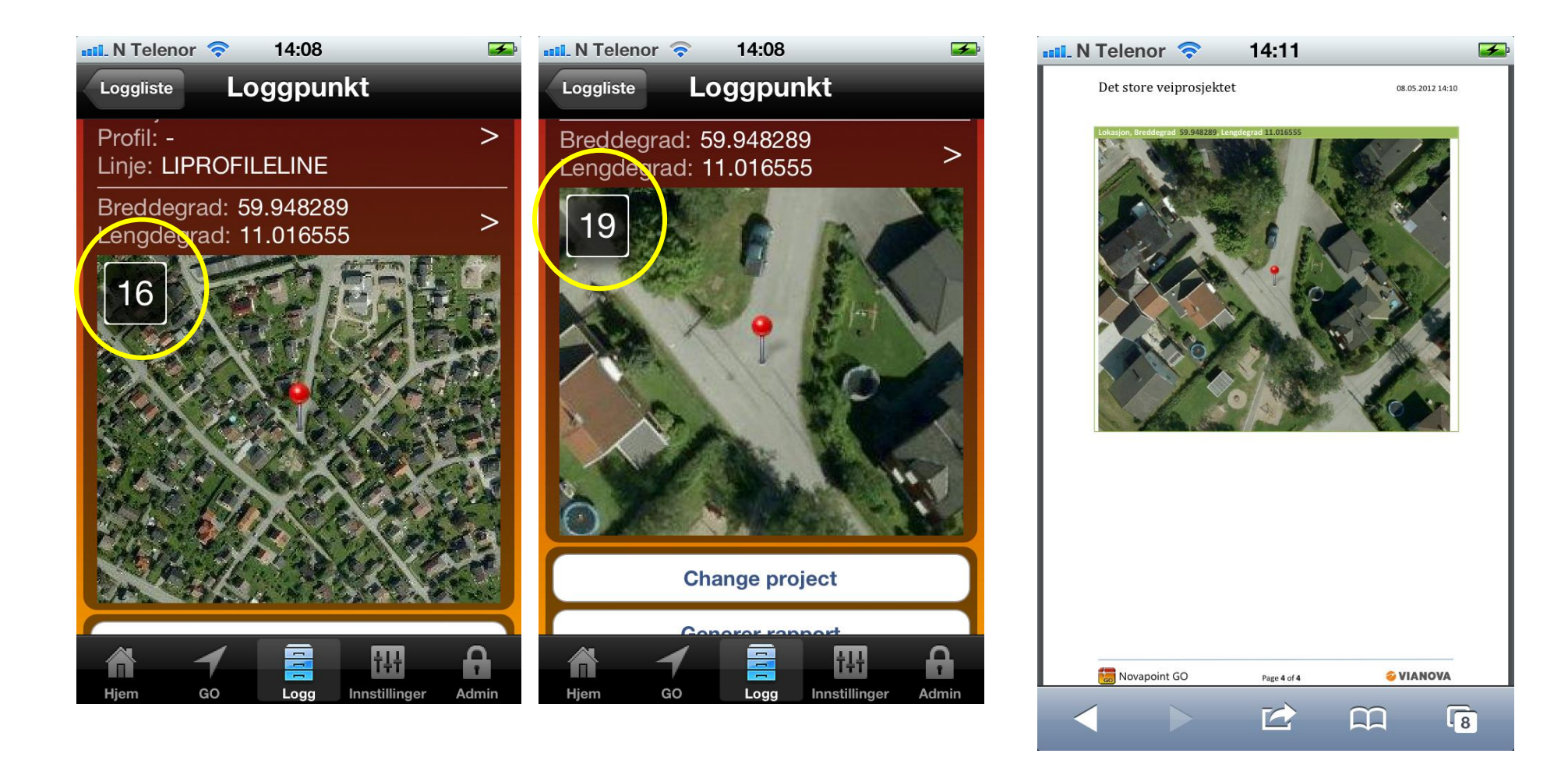

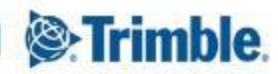

### **Trimble Novapoint GO \_også på din PC**

Last ned her: https://apps.vianovasystems.com/desktop/npgo/

**REDIGER plassering av logg punkt: Web applikasjon lar deg jobbe med logg data inne på PC'n. Redigere tekst og posisjon (drag and drop) på logg punktene**

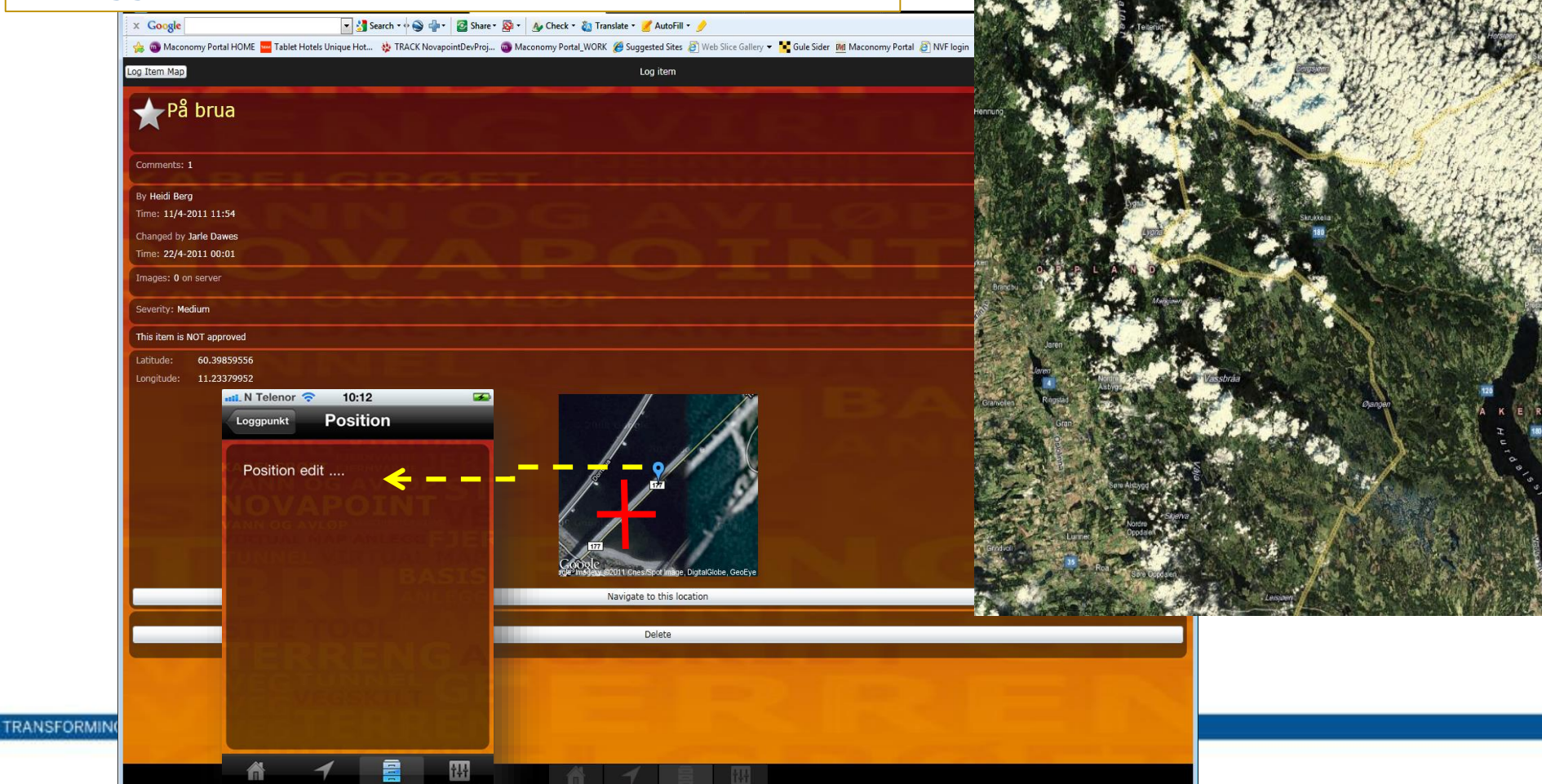

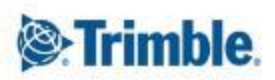

Log Item Map

#### **Trimble Novapoint GO \_Gjør dine logg punkt synlig/usynlig for alle andre på prosjektet**

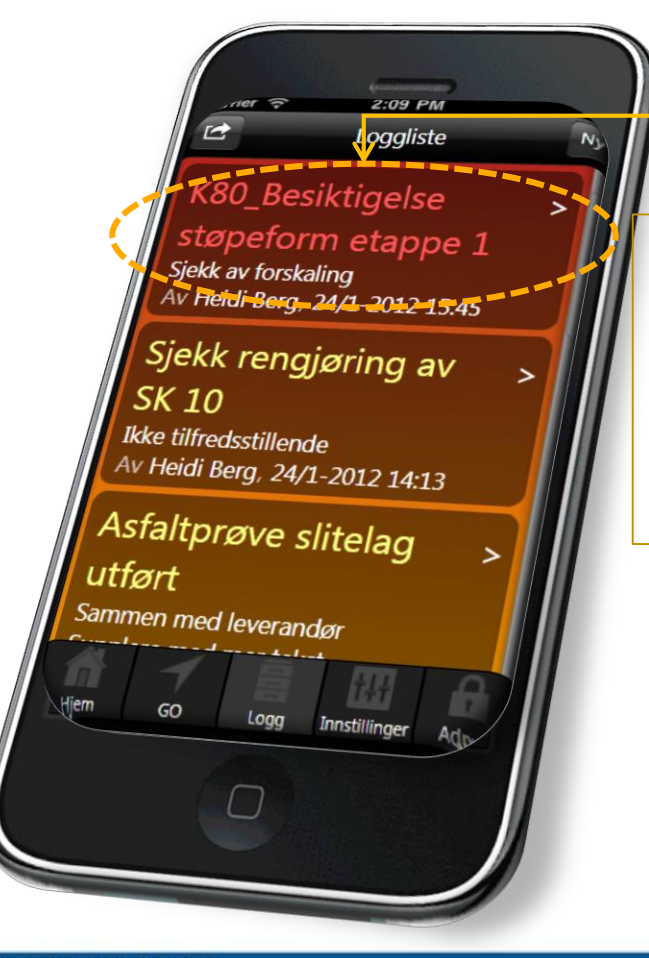

Mens man holder på og redigere på det nye logg punktet, kan det være ønskelig å beholde det som PRIVAT, altså synlig kun for deg. Når du er ferdig med å redigere tekst og bilder, så må du aktivere logg punktet og så gå på og endre fra PRIVAT til FOR ALLE

Synlighet: Privat

+ + + + + + + + + + + +

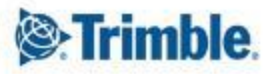

## **Registrering uten GPS dekning, f.eks i Tunnel**

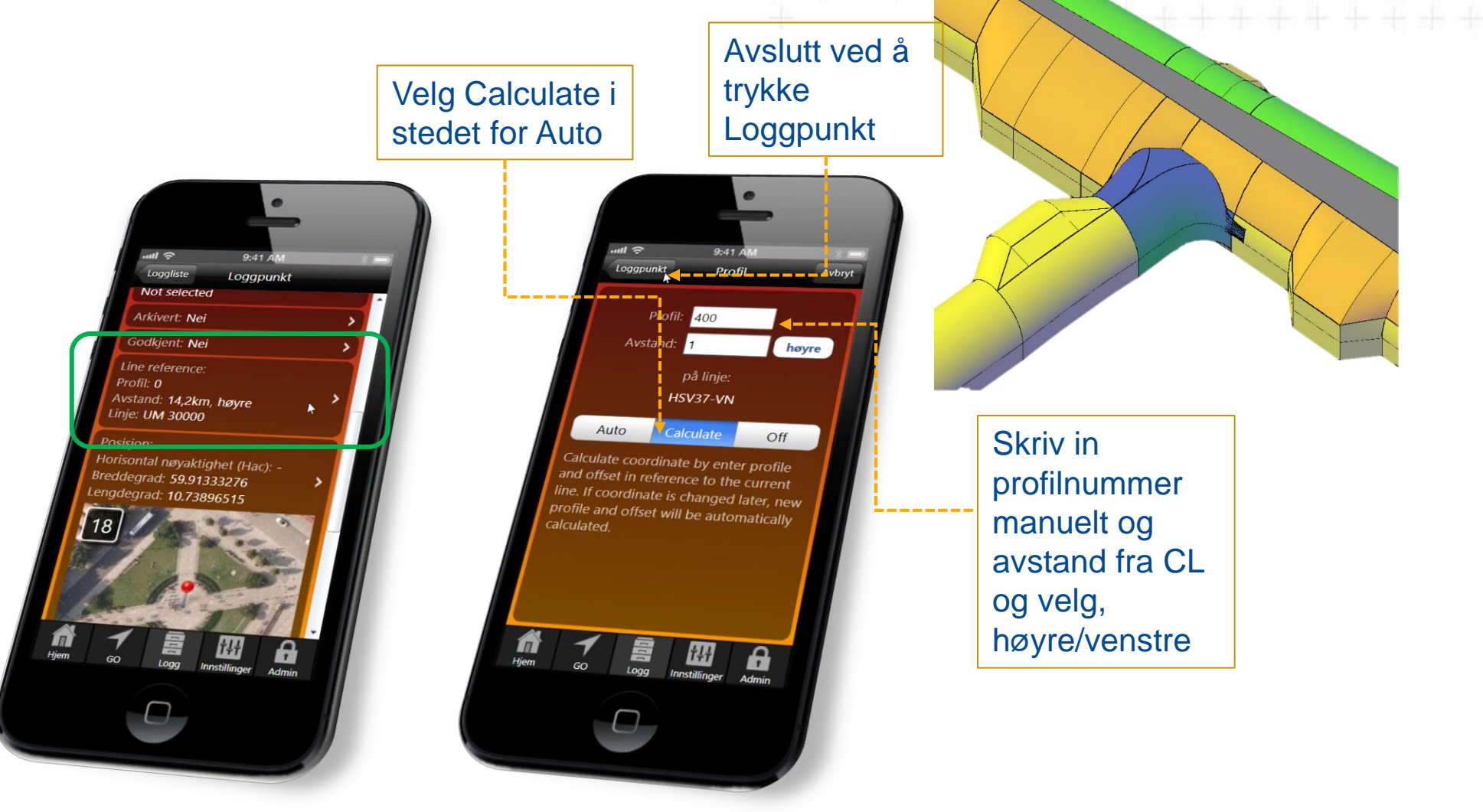

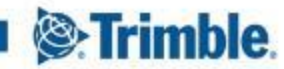

# **Admin verktøy**

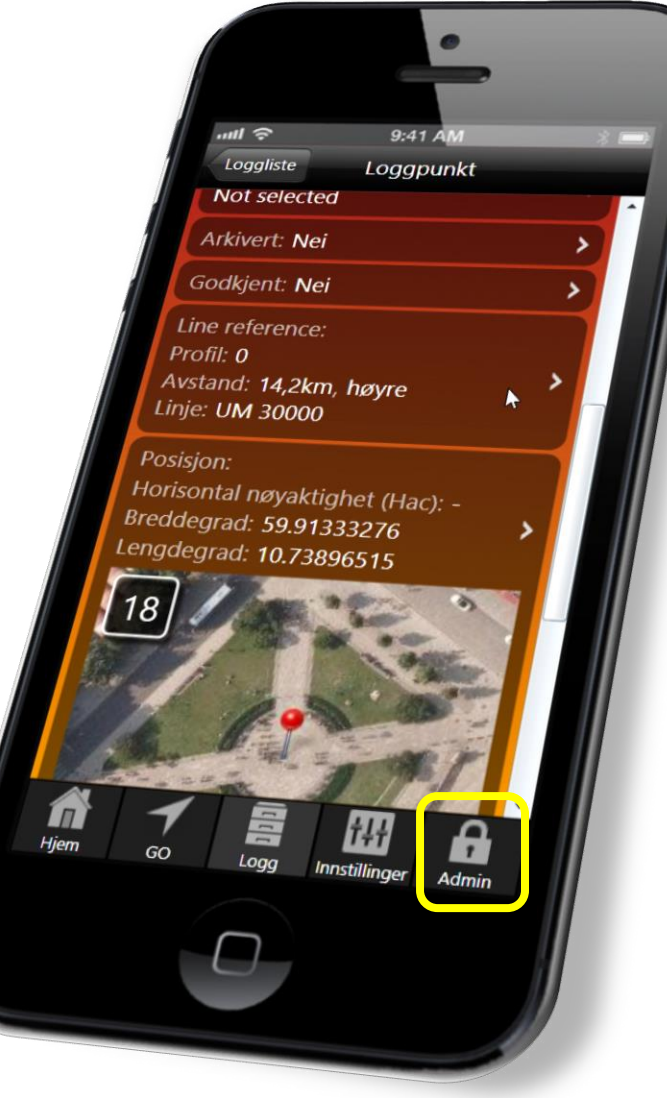

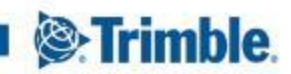

## **Admin – Legg til brukere**

Den som står som administrator for et abonnement vil se en egen knapp i app'n nede til høyre som sier Admin Admin kan bl.a gjøre følgende oppagver:

- 1. Legge til nye brukere => Contracts Available users Add
- 2. Tilegne brukere tilgang til prosjekter=>Administrer prosjekter… Brukertilgang
- 3. Sette andre personer til Admin=> Contracts Available users Click on user
- 4. Legge til nye prosjekter=> Administrer prosjekter… Legg til
- 5. Redigere på «Type» logg punkt, og velge hvilke «Typer» som skal være tilgjengelig for hvert prosjekt=> Log Items – Log Item Types - Add

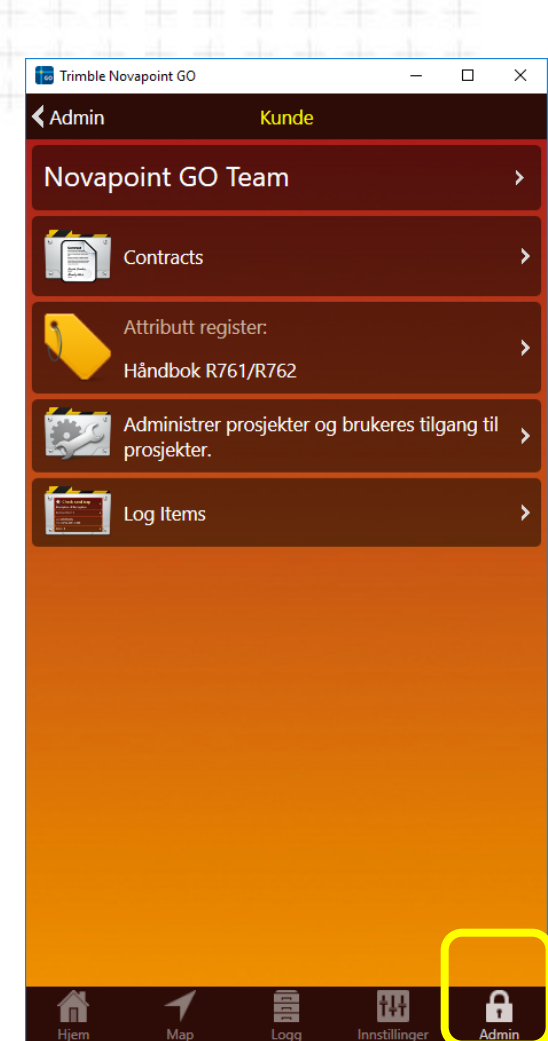

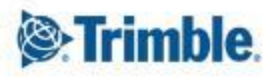

## **Trimble Novapoint GO \_step by step\_ADMIN: Legg til ny linje**

**A**: Start PC-versjonen og logg inn på vanlig måte,

PC versjonen lastes ned her: <https://apps.vianovasystems.com/desktop/npgo/>

- 1: Gå til **GO**-menyen
- 2: Trykk på den blå knappen i Navigasjon vinduet.
- 3: Velg deretter **Add** i Velg linje vinduet.

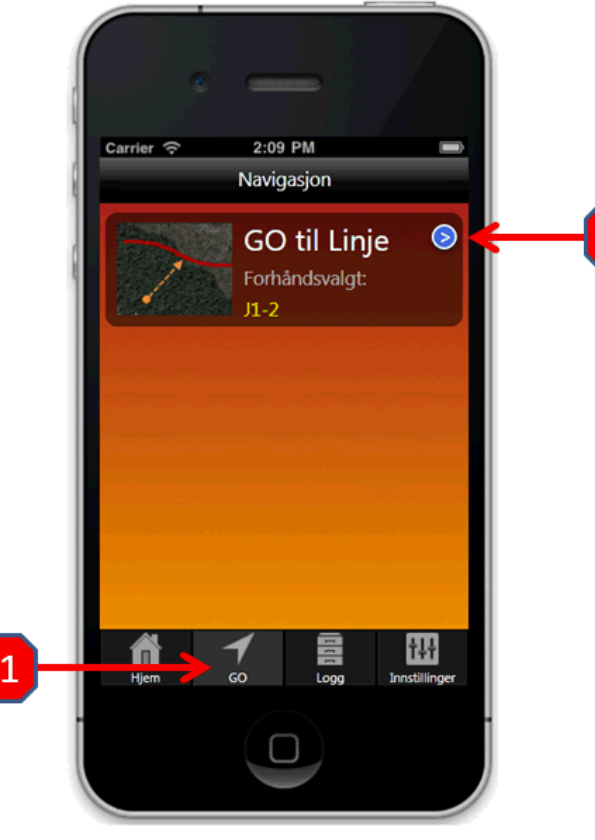

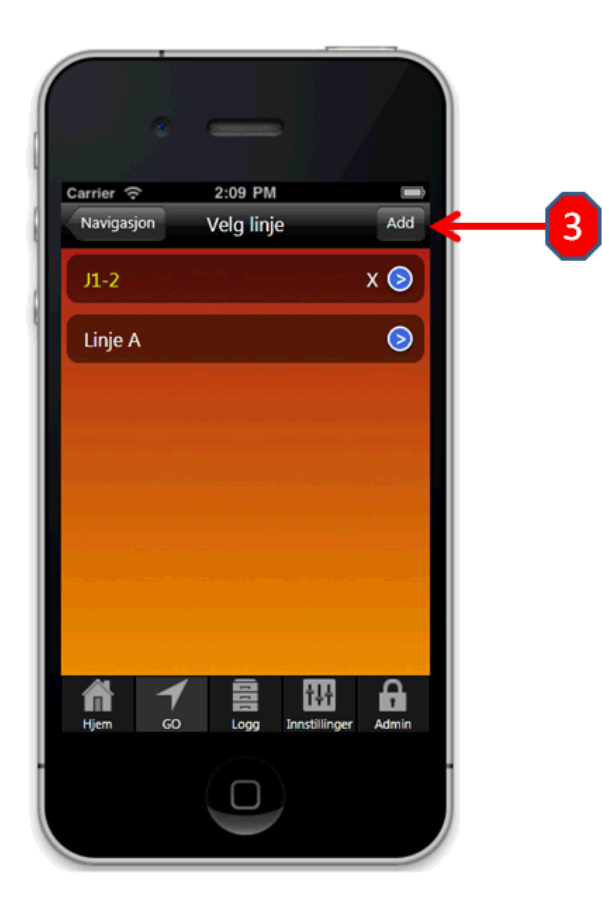

## **Trimble Novapoint GO \_step by step\_ADMIN: Legg til ny linje**

**B:** Følgende grensesnitt vil da være synlig

1: Legg inn ønsket navn på linjen

2: Kopier (ctrl+c) innholdet fra en tiertabell-fil (Novapoint \*.tit) åpent i notepad og lim inn resultatet (ctrl+V)

3: Gå deretter til fanen "Grafikk"

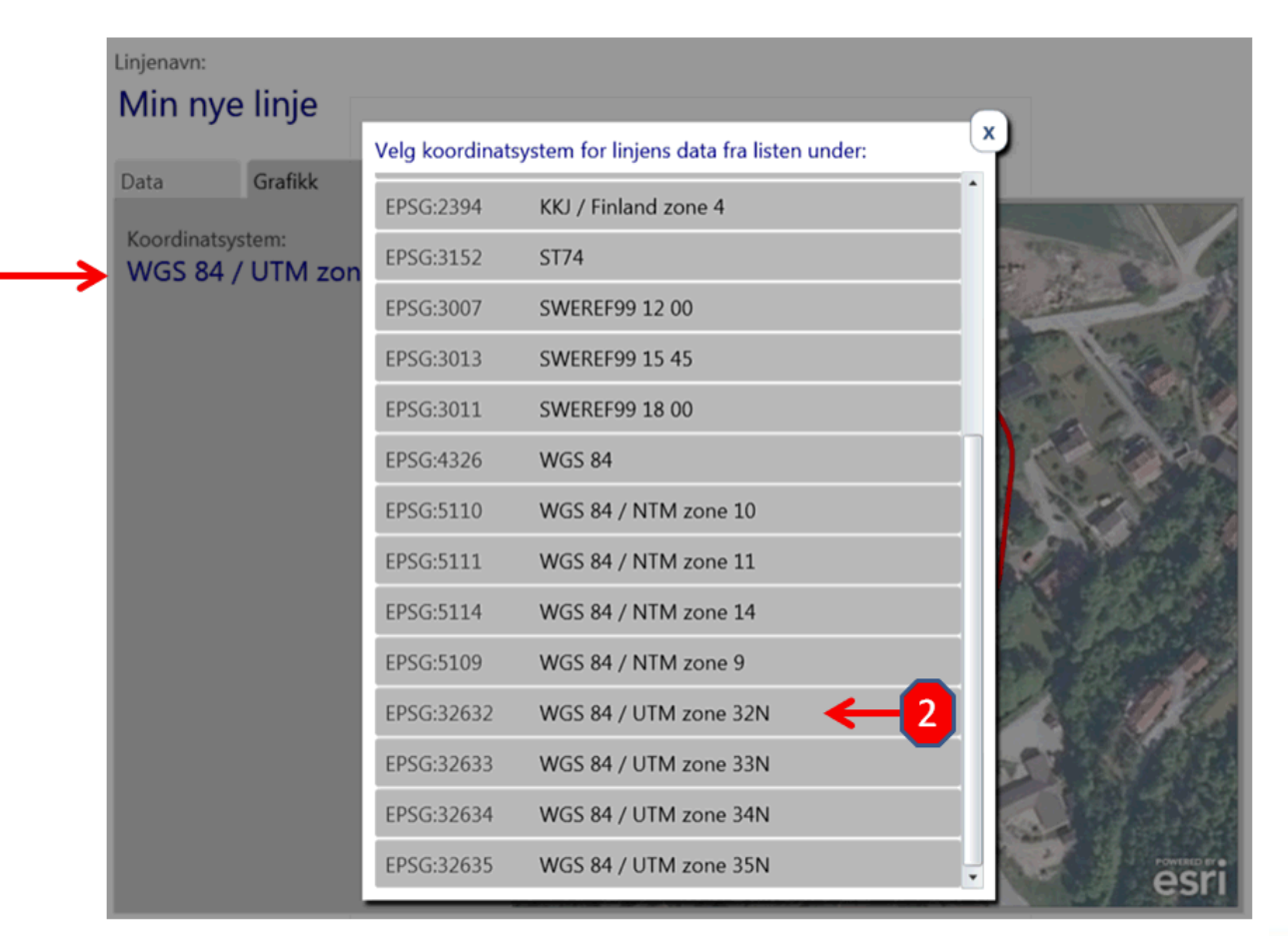

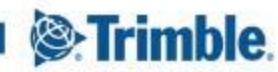

## **Trimble Novapoint GO \_step by step\_ADMIN: Legg til ny linje**

### **C:** Fra fanen "Grafikk 1: Trykk på "Koordinatsystem" 2: Velg koordinatsystem for den aktuelle linjen Linjenavn: Min nye linje Grafikk Data Koordinatsystem: WGS 84 / UTM zone 32N B: Følgende grensesnitt vil da være synlig esr Lagre & Lukk **Avbryt**

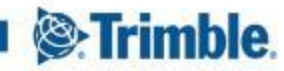

## **Admin – Sett opp kategorier for logg punktene på ditt prosjekt**

Loggpunkter i Trimble Novapoint GO kan representere ulike hendelser, feil, stikkprøvekontroll, vernerunder el.l Det er mulig å lage ulike kategorier av logg punkt, slik at man kan velge og se på kun 1 type logg punkt, f.eks Vis kun Stikkprøvekontroller. Man setter opp hvilke typer logg punkt man vil ha, inne i administrator dele av Novapoint GO. Følg menyene nedenfor:

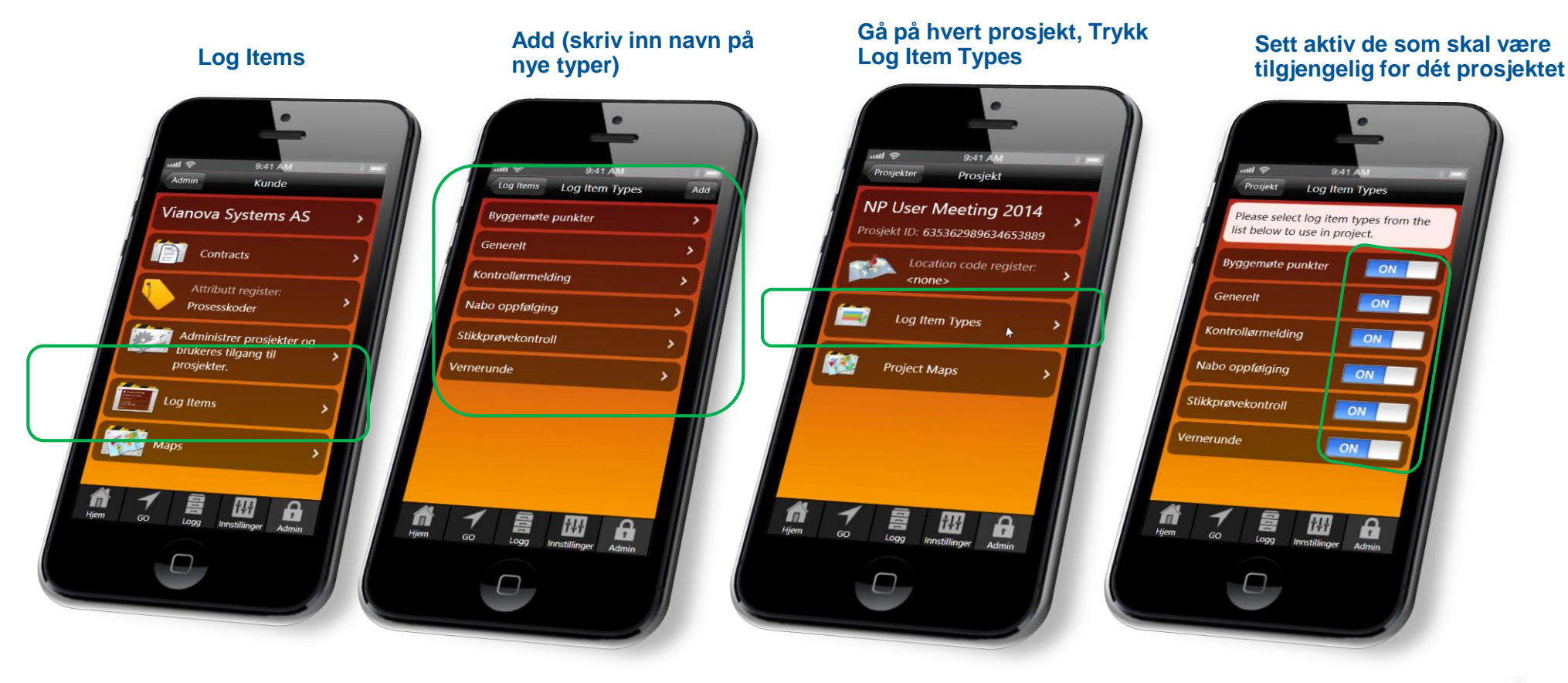

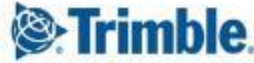

### **Admin – Legge til egne stedskoder**

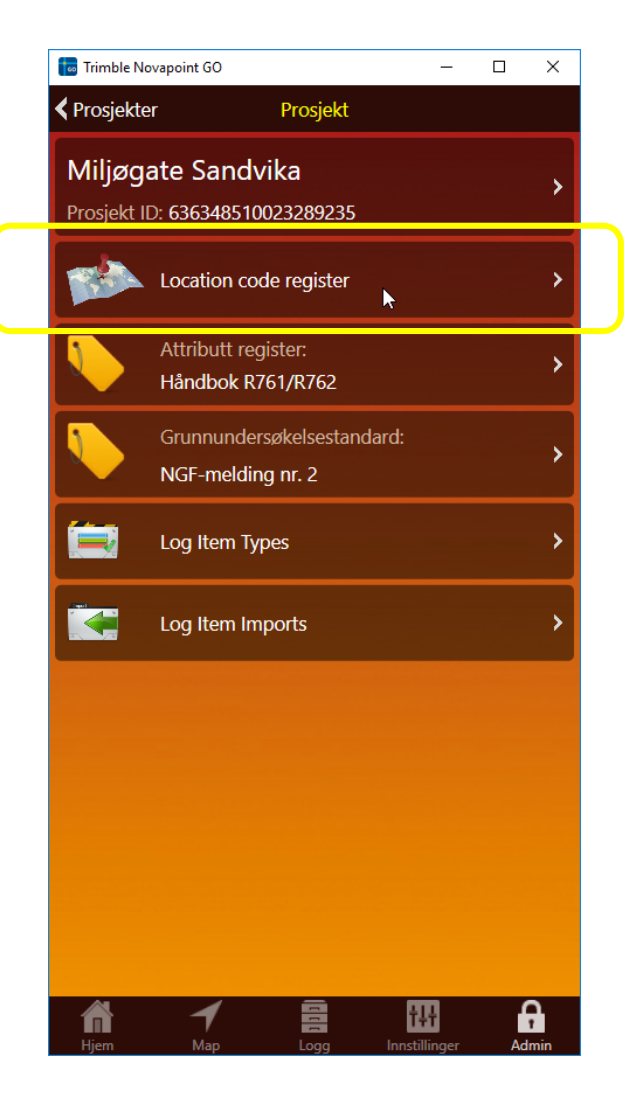

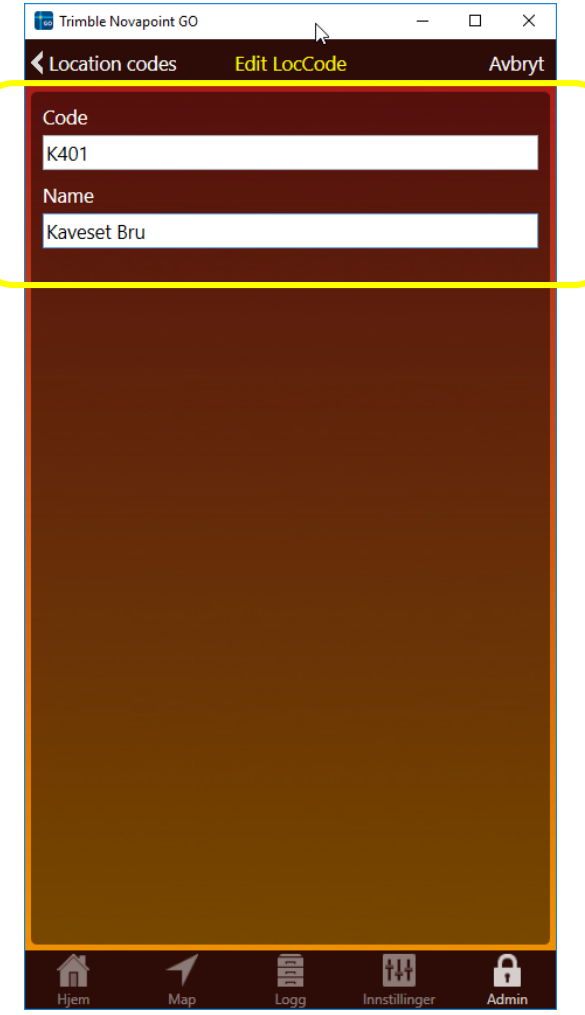

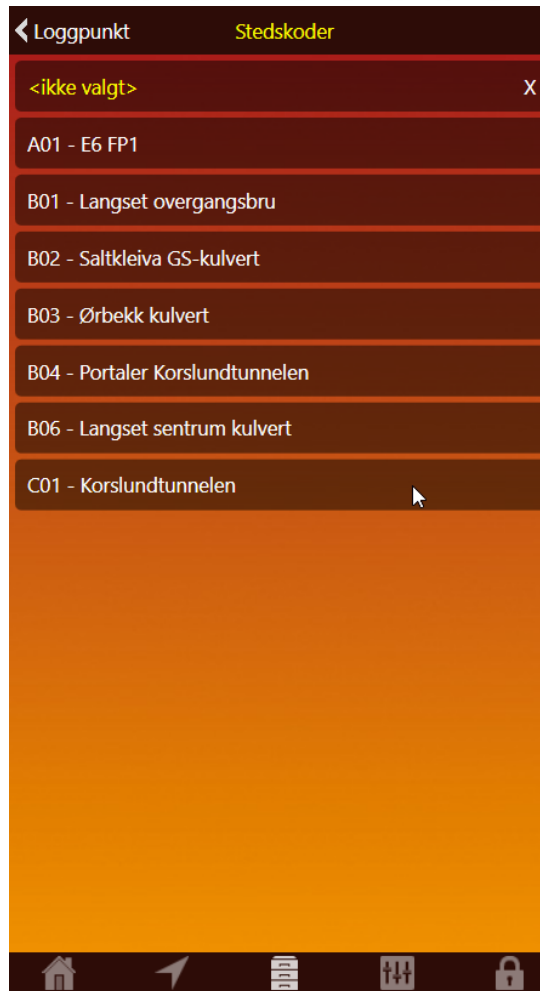

Logg

Stedskodene blir deretter tilgjengelig som en nedtrekksmeny på hvert logg punkt, for det prosjektet du har valgt å legge de til i

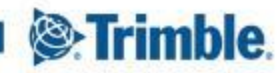

# **Innstillinger verktøyet**

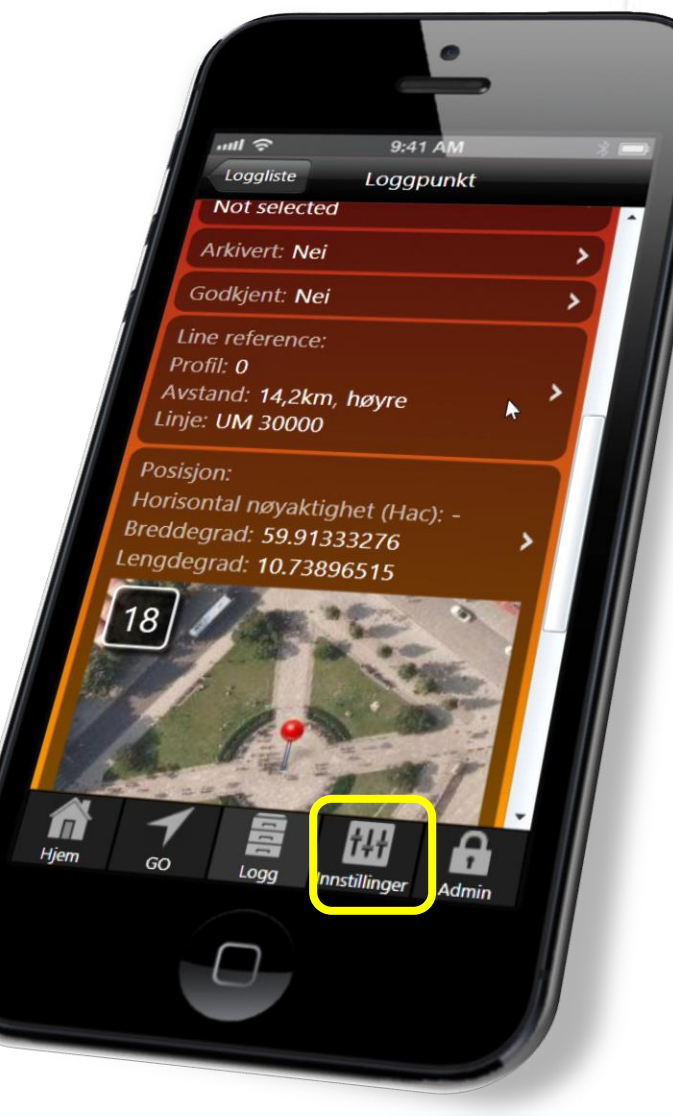

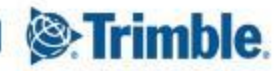

### **Trimble Novapoint GO \_Instillinger under Map og generelt**

#### Instillinger:

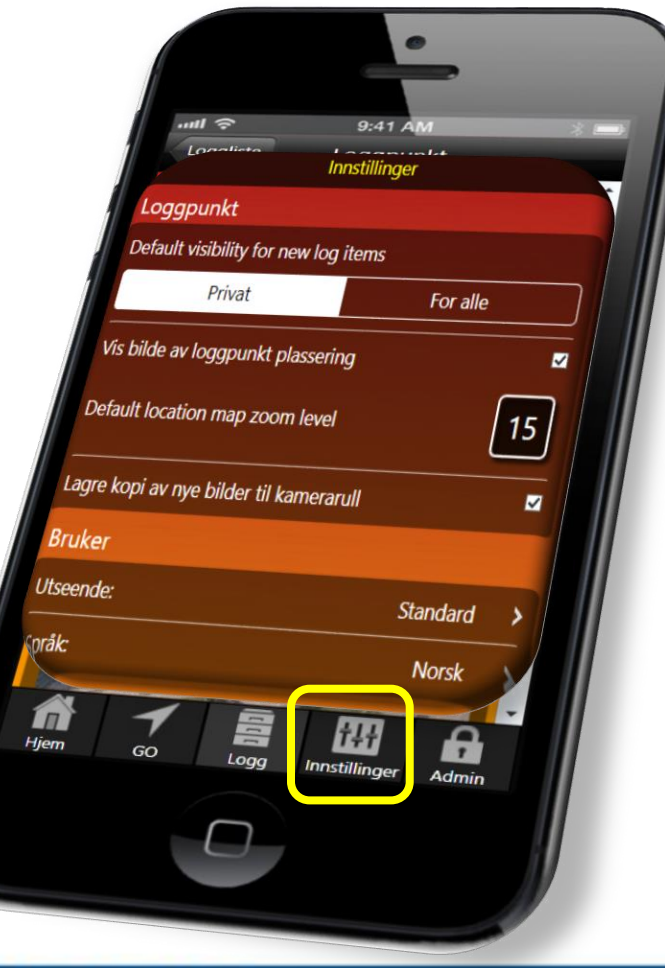

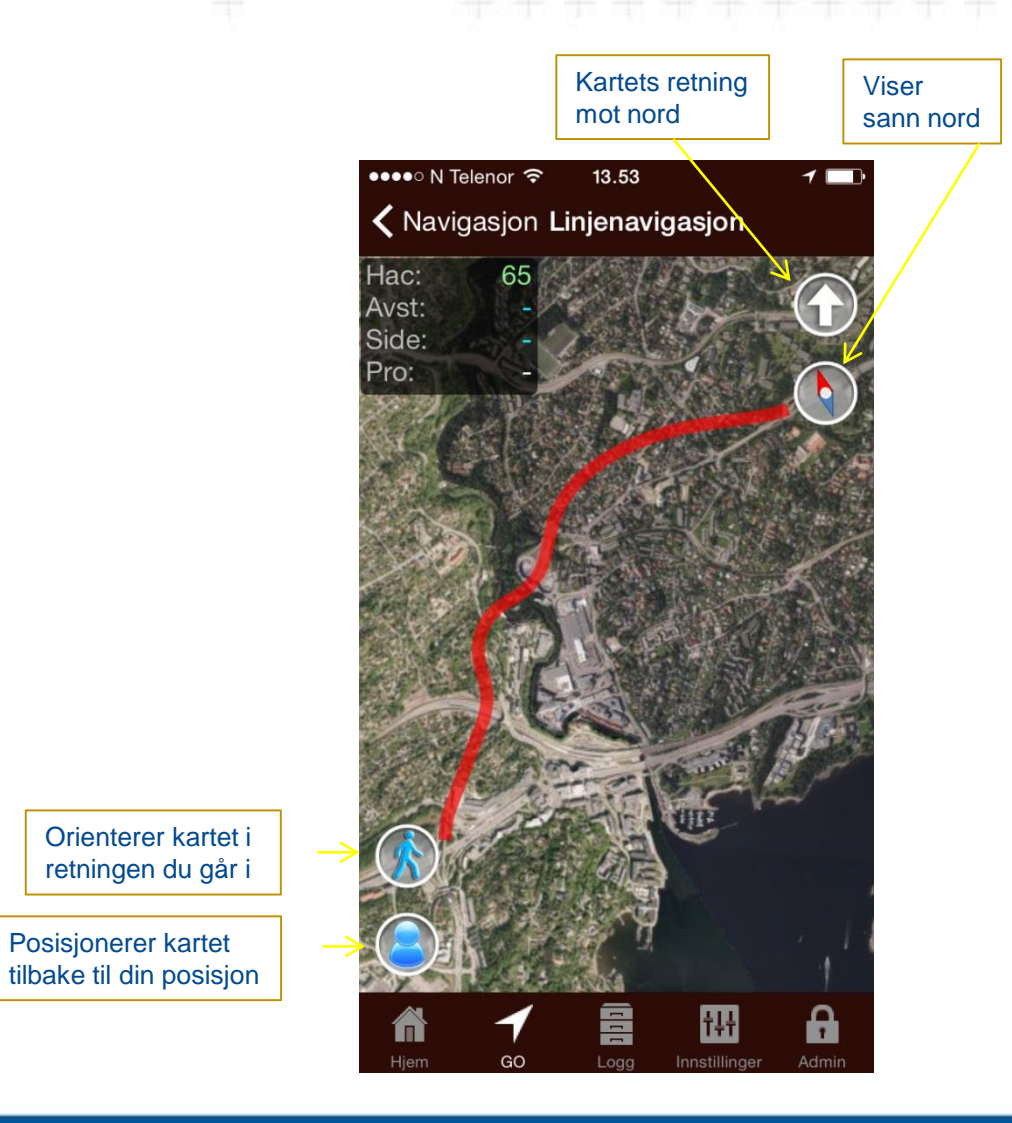

<sup>®</sup>Trimble.

### **Instillinger på mobilen**

Husk å si JA til stedstjeneste PÅ, både for GO app'n og for standard Kamera app'n på mobilen. Hvis du velger å ikke ha stedstjeneste for kamera app'n aktiv, ville alle bilder du tar innunder samme logg punkt, få samme plassering som logg punktet

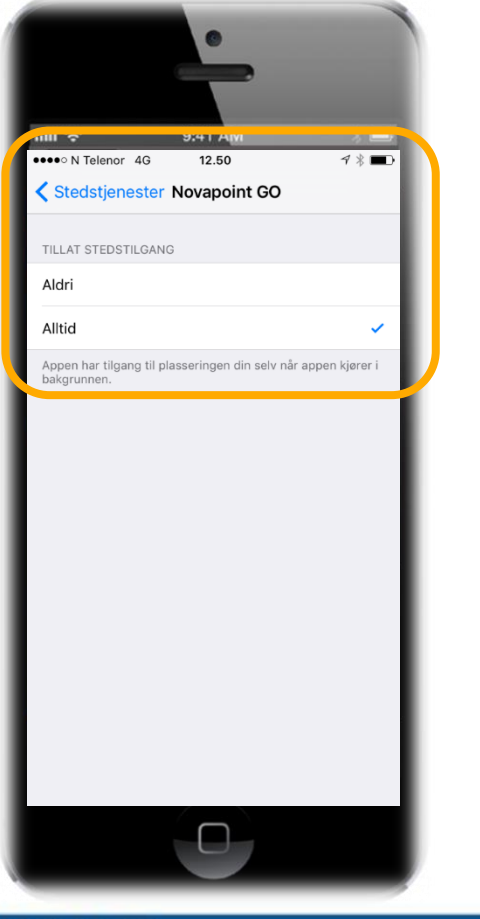

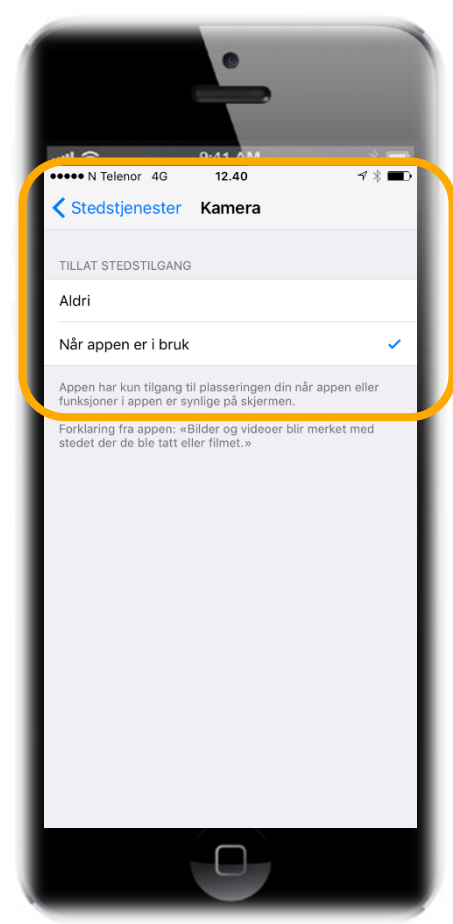

# **Ønskes høyere nøyaktighet?**

Det finnes diverse produkter som overstyrer GPS i telefon, eksempelvis:

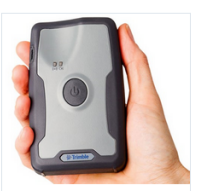

#### **Trimble R1**

#### Trimble R1 GNSS pocket mottaker for høy GPS/GNSS nøyaktighet på din smarttelefon eller nettbrett.

Trimble utvider nå GIS portefølje med Trimble R1 som gir pålitelig GNSS kartlegging med høy presisjon for profesjonelle brukere som ønsker å bruke sine smarttelefoner, nettbrett eller andre datamaskinen. Trimble R1 er en liten, lett GNSS-mottaker som gir nøyaktig posisjonering til mobile enheter via Bluetooth, med mulighet for ulike typer oppdateringer. Mottakeren er kompatibel med iOS, iOSX, Android, Windows (7 eller høyere), Windows Embedded Hendheld (6.5x)

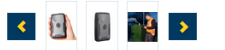

Logg inn for å se priser / be om pristilbud.

Link til Trimble

#### Detaljer Spesifikasjoner

- · Liten, robust og lett kodebasert GNSS-mottaker
- · Fleksibilitet til å velge datainnsamlingsenheten · Bluetooth-tilkobling til Trimble håndholdte eller andre nettbrett og smart
- telefoner
- · Gir høyere nøyaktighet på posisjonsdata
- · Utvider GIS bruksområder

#### MobileMapper 300 - 30X30

#### MM300 - 30X30, P/N 100921-10 Horisontal nøyaktighet: 30 cm Vertikal nøyaktighet: 30 cm

MobileMapper300 er en smart antenne designet og klar for bruk mot Android mobile løsninger som smarttelefoner, nettbrett, notebook etc.

MobileMapper300 er klagjort for bruk alle typer 3. parts applikasjoner.

MobileMapper300 kommer med SPace (Spectra Precision accuracy enabler), en applikasion som kjøres på den mobile enheten og styrer både Bluetooth kommunikasjon og GNSS- innstillinger. SPace overstyrer de interne posisjonsinnstillingene på androidproduktet.

30X30 leverer nøyaktighet på 30 cm horisontalt og 30 cm vertikalt.

Logg inn for å se priser / be om pristilbud.

Detaljer Spesifikasjoner Relaterte produkter

MobileMapper300:

- · Mulighet for økt nøyaktighet på en rekke mobile løsninger
- Kompatibel med Android og Windows 8. . Enkel integrering med hvilken som helst GIS applikasjon.
- Fra Desimeter til full RTK nøvaktighet.
- Trimble RTX via Centerpoint over IP.
- Kompakt og lett.
- · SPace kontroll applikasjon

Mulig å oppnå nøyaktighet på, ca 2cm - 100cm, avhengig av kvalitet og størrelse på GNSS mottaker.

Vi har testet GO sammen med Trimble R1 og oppnådde ca 0,5 - 1m's nøyaktighet

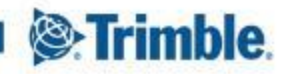

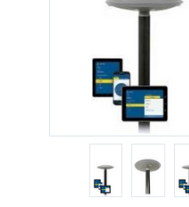

# **Hoved fokus for denne App'n:**

- Byggeledere, kontrollingeniører, prosjektingeniører, anleggsledere m.fl. Skal få et verktøy for navigasjon og dokumentasjon på anlegget.
- Løsningen har mulighet for å vise veglinja med profilnummer.
- Man kan ta bilder som knyttes til profilnr/koordinat samt mulighet for å legge inn tekst/kommentarer/prosesskode som knyttes til bildet.
- Alt lastes hele tiden opp til en server, slik at man ikke trenger å tenke på at man skal koble telefonen til PC el.l for overføring
- Man kan enkelt ta ut ferdige rapporter av logg punkt(er) til PDF eller word
- Programmet er enkelt å installere fra App store og Google play
- Veglinjer kan legges ut på prosjektet av administrator
- Løsningen er enkel å bruke
- Fungerer på iPhone og Android samt PC

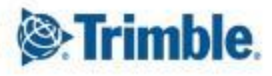

# **Novapoint Go for Geoteknikk – egen tilleggsmodul**

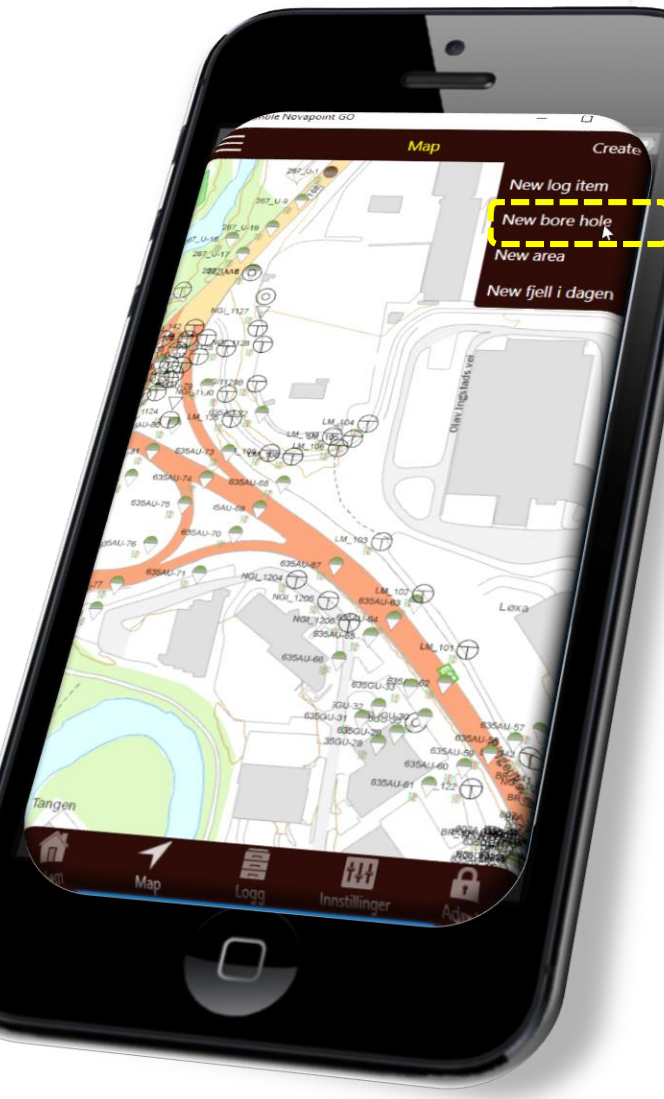

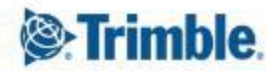

## **Novapoint Go for Geoteknikk – ekstra funksjoner spesielt for geotekniske befaring i felt**

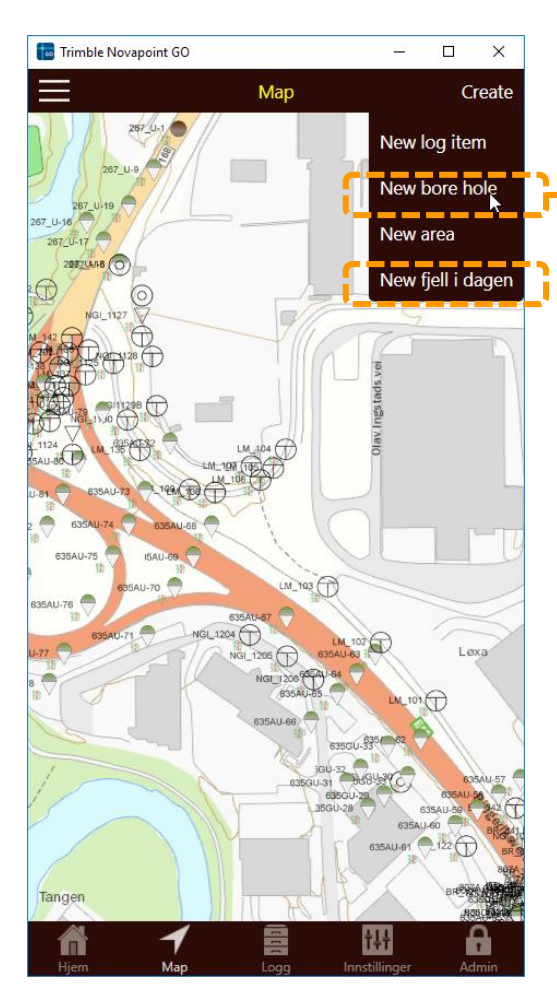

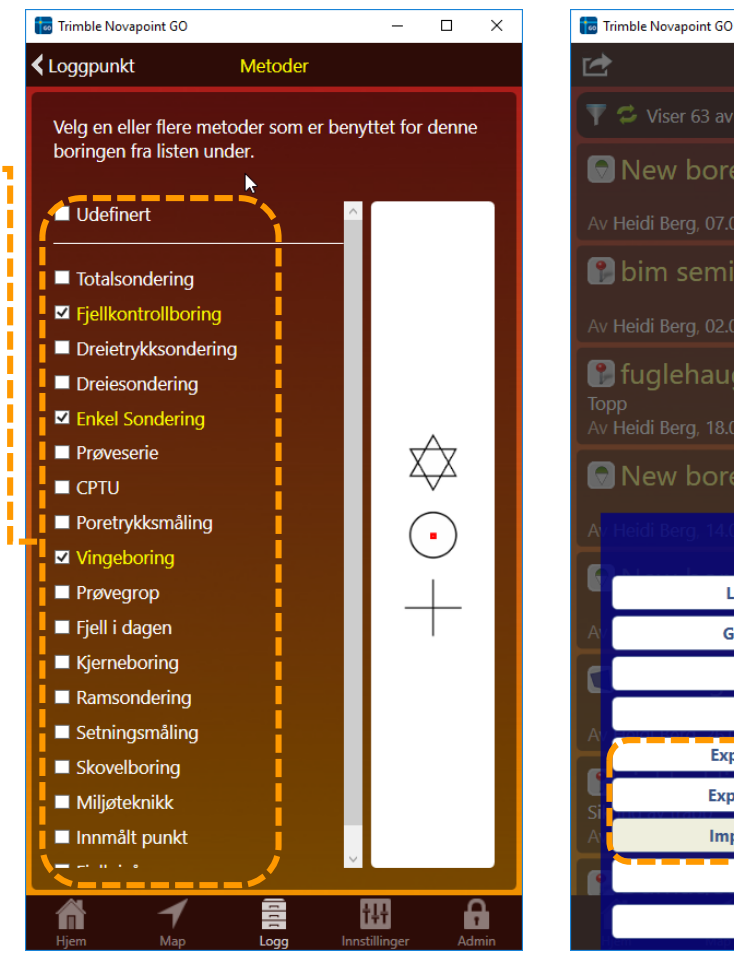

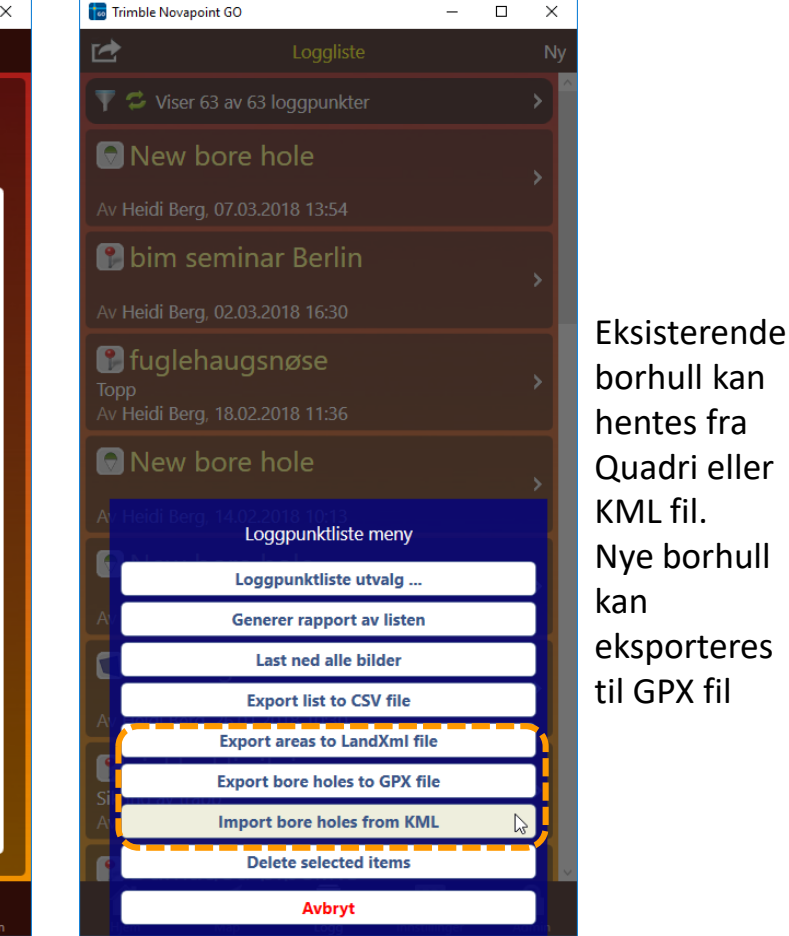

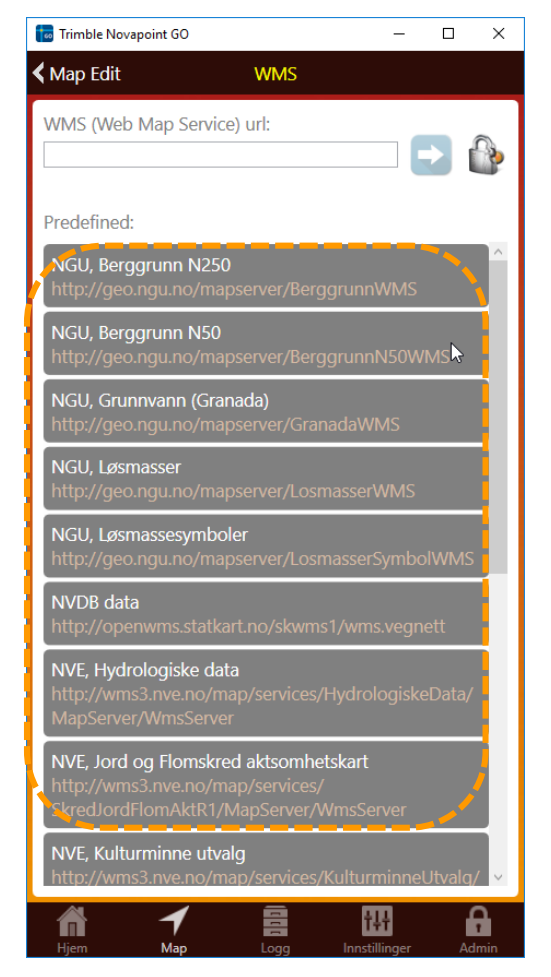

Maler med WMS geo tjenester

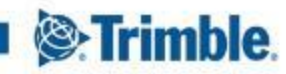

### **Trimble Novapoint GO I Map view I Pek i kartet på f.eks borhull og få opp egenskaper**

Trykk på PDF og få opp innholdet i PDF'n

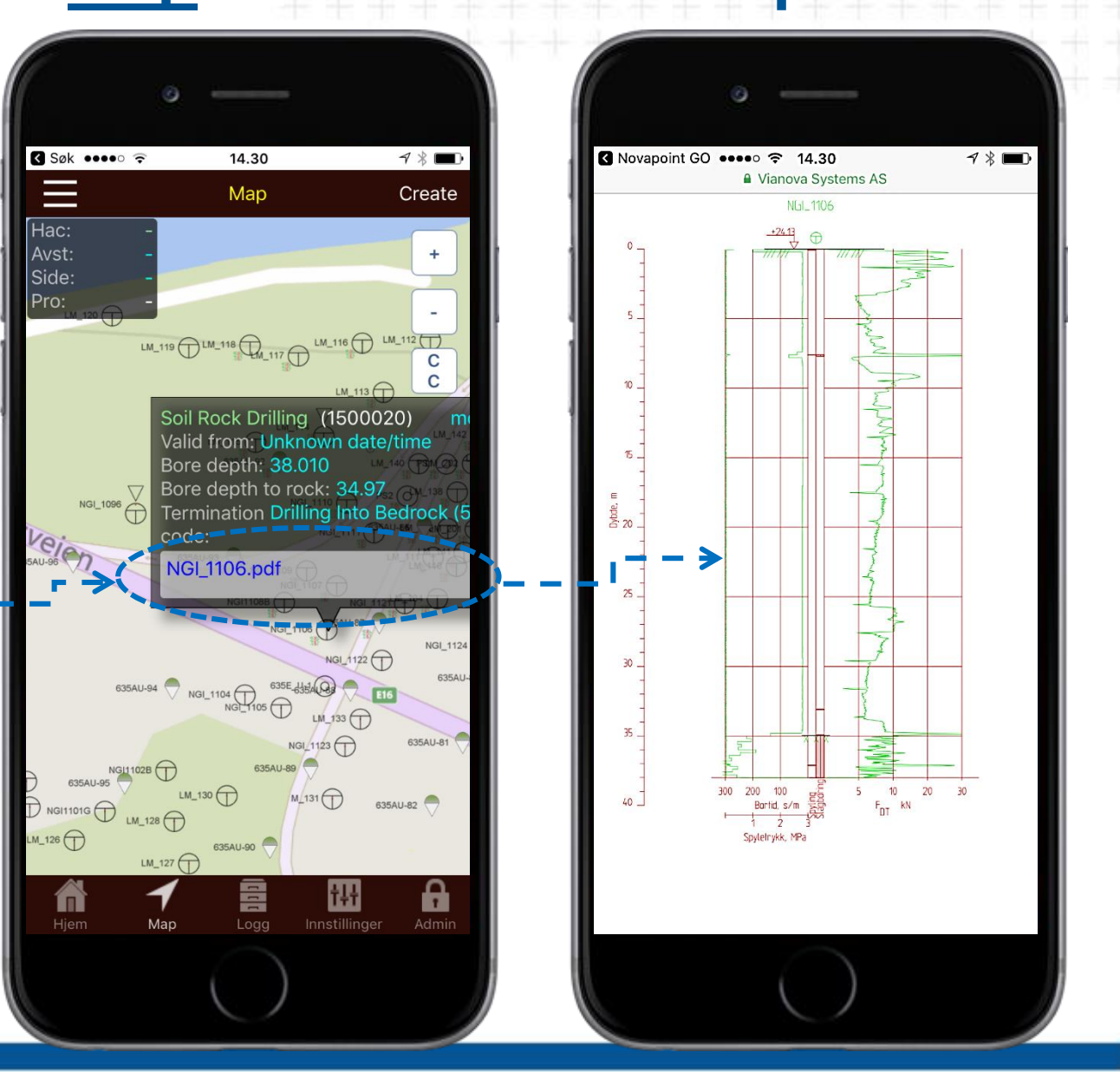

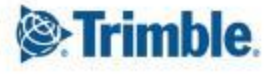

## **Trimble Novapoint GO** I **Map view** I **Legge til nye borhull**

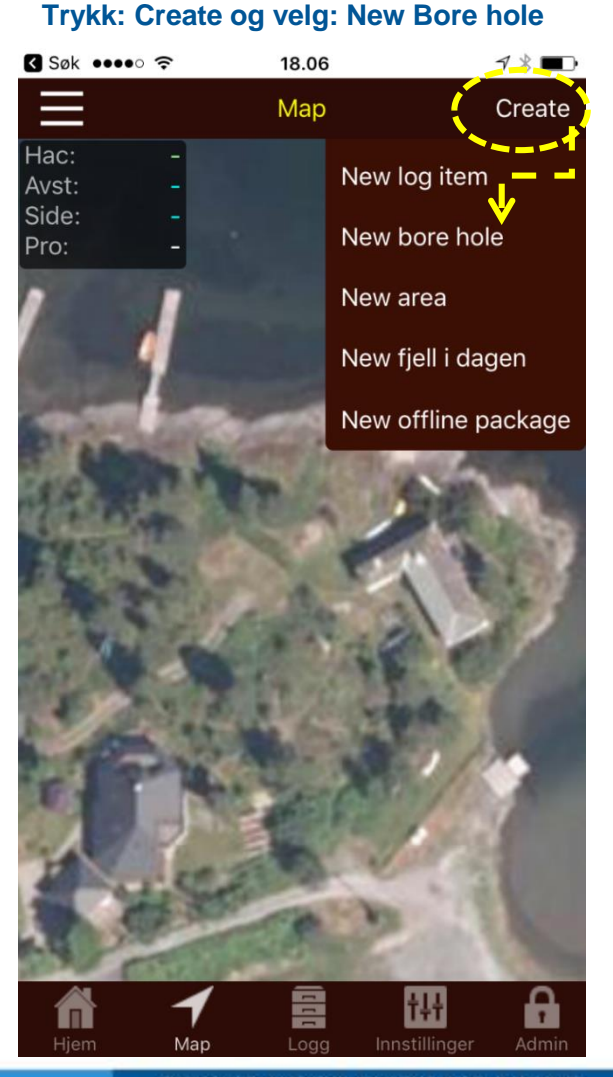

**Velg enten screen center, GPS position eller plasser rødt kors i riktig posisjon og bekreft med å trykke på krysset**

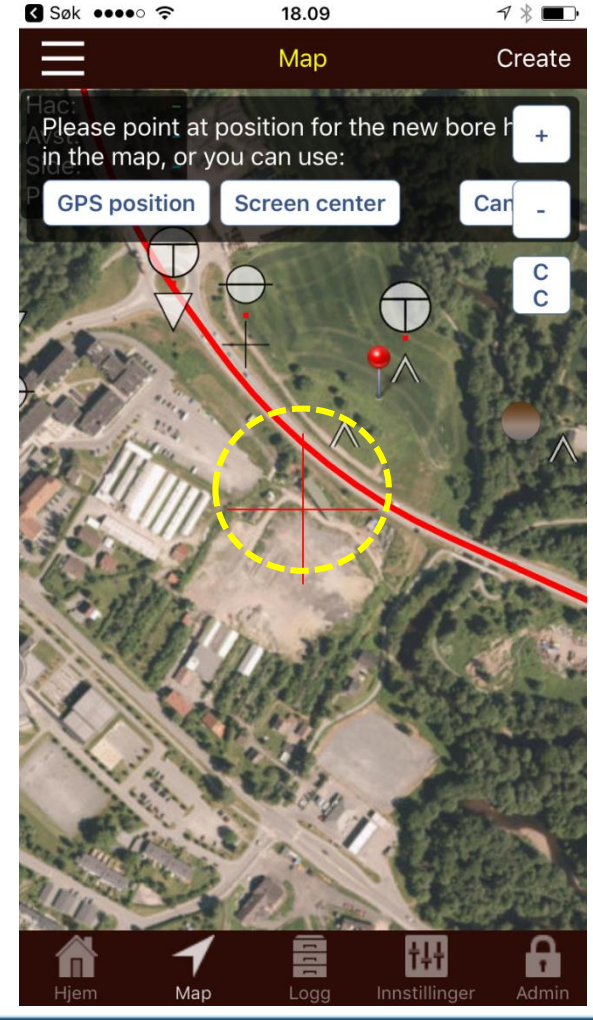

#### **Velg hvilke bor metoder som skal utføres for det nye bro hullet**

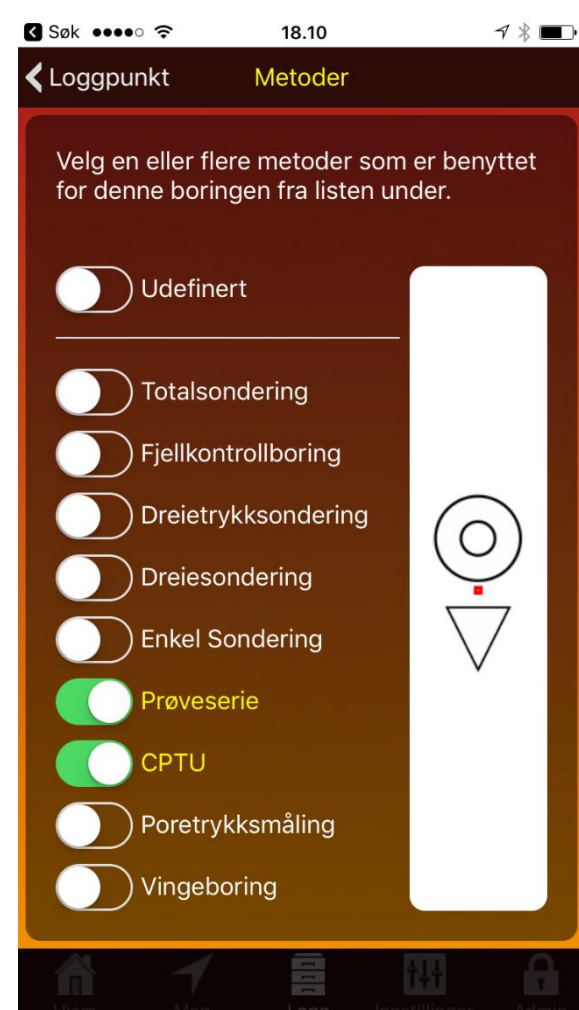

#### **Det blir etablert et logg punkt for borhullet hvor man kan legge til mer informasjon. F.eks bilder fra lokasjonen**

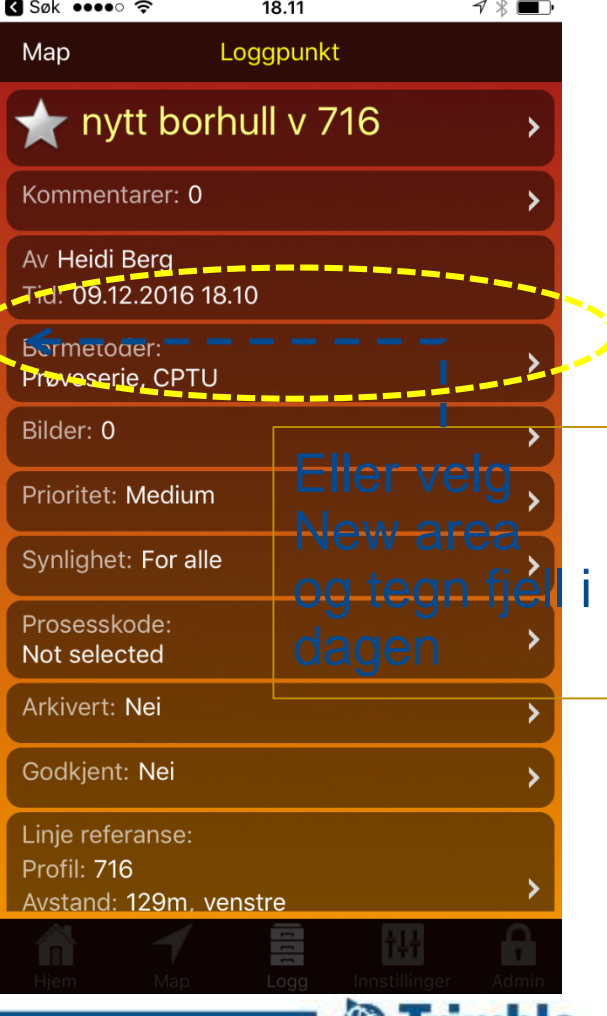

**SE ITIMDIE** 

## **Trimble Novapoint GO I Map view I Legge til Fjell i dagen og areal**

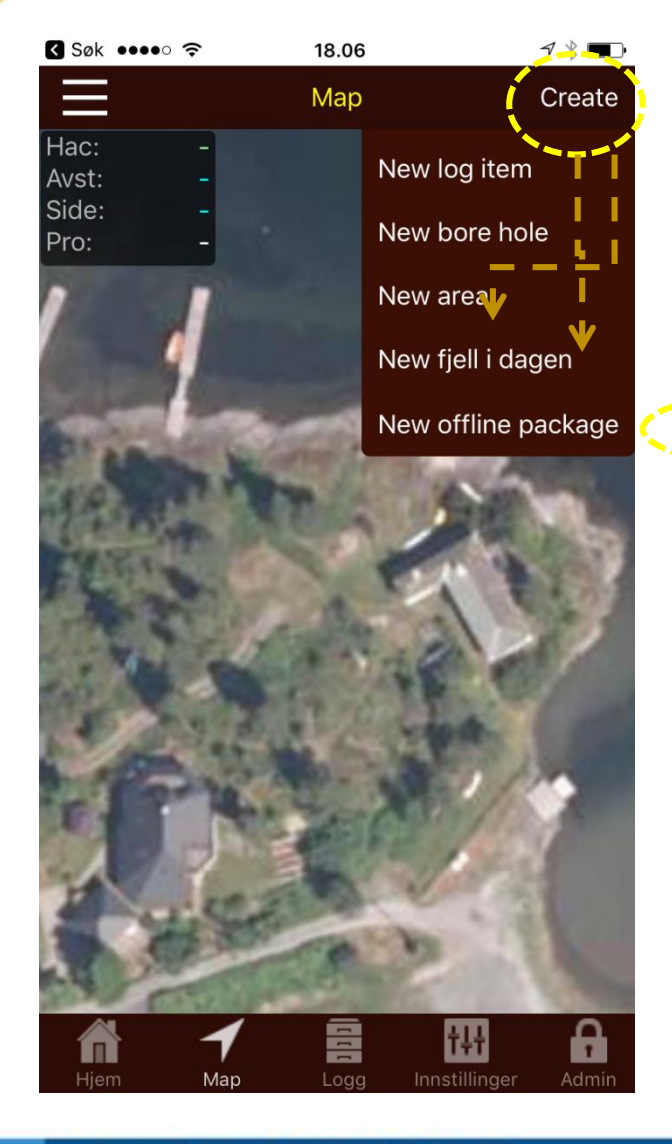

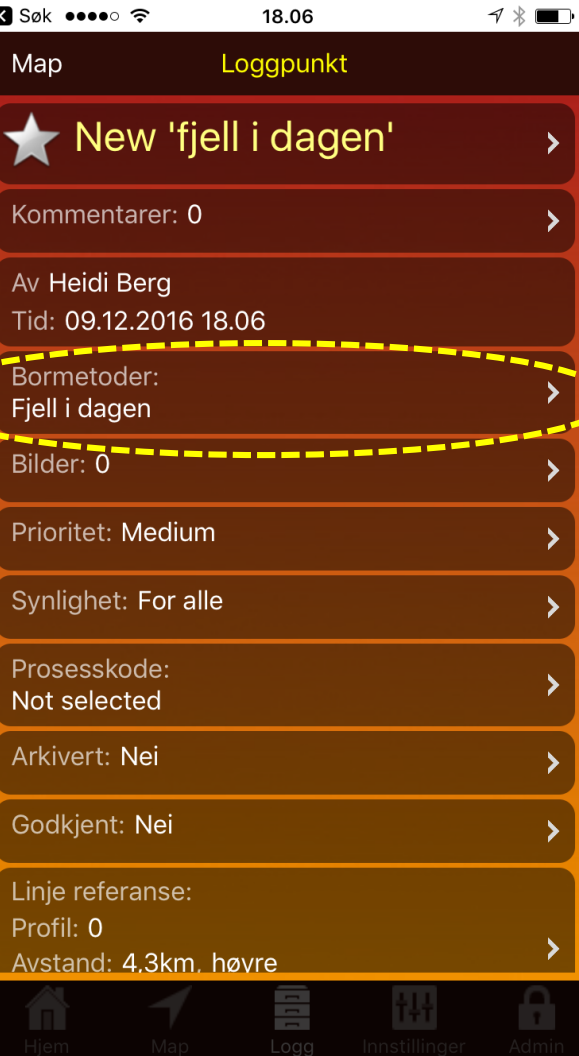

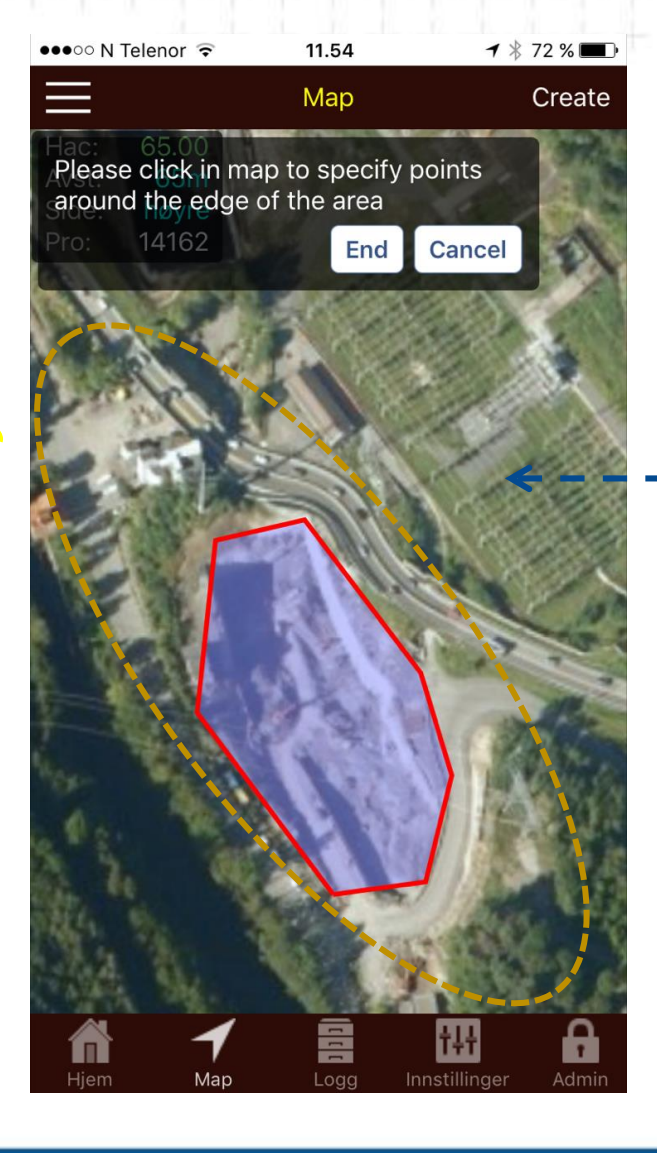

Eller velg New area og tegn fjell i dagen

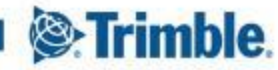

#### **Importert GeoSuite \*.dbs fil til Quadri server prosjekt**

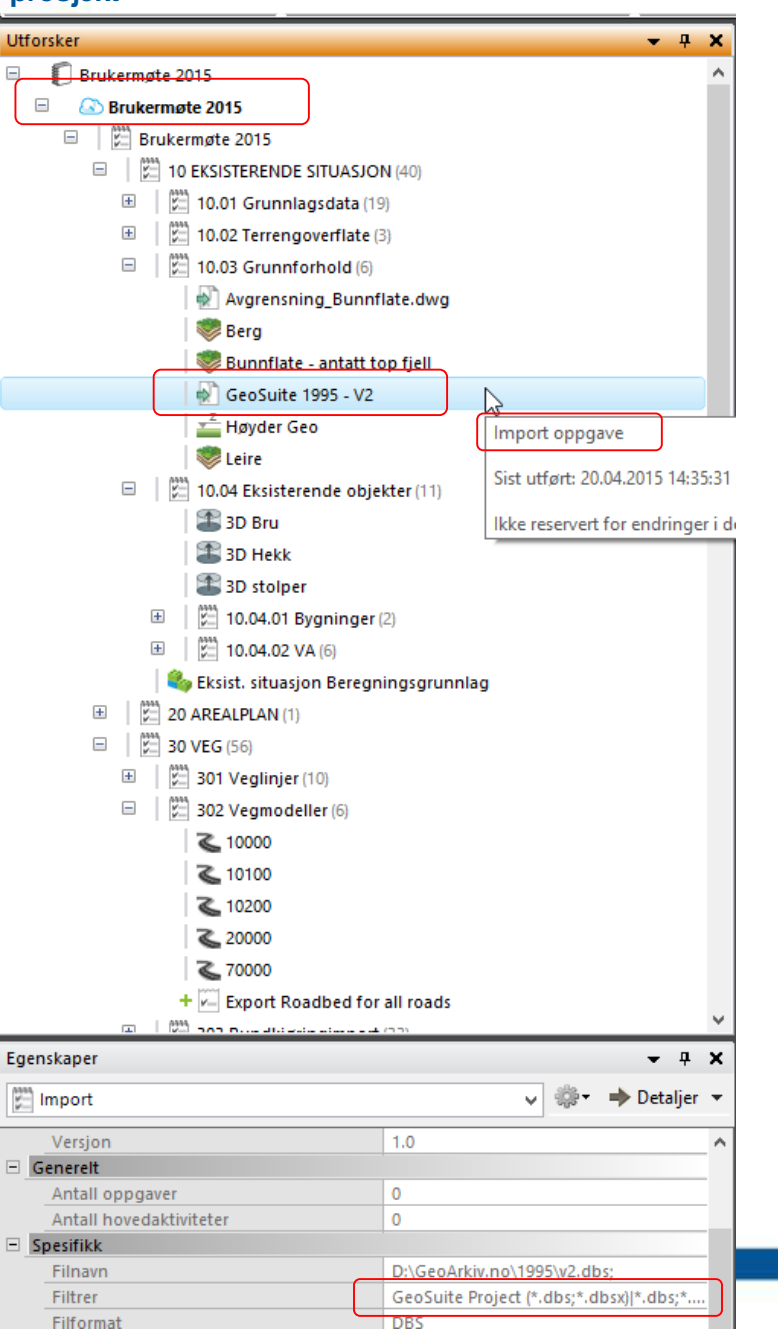

#### **Vis - Plan - Velg**

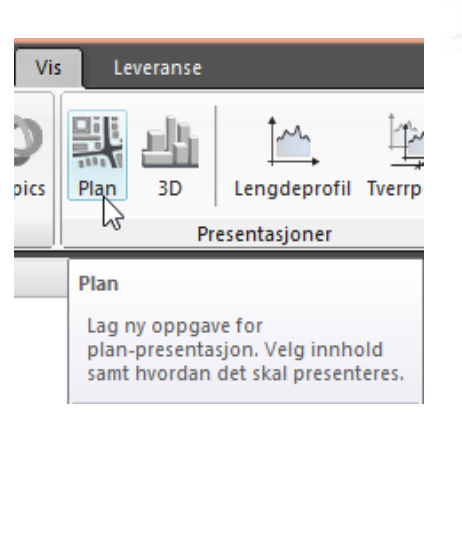

**Plan visningen ser da slik ut. Trykk dele for å dele med server.**

267 1140

#### **Gå på leveranse, og så på Maps, velg Plan visningen, velg antall zoom nivå**

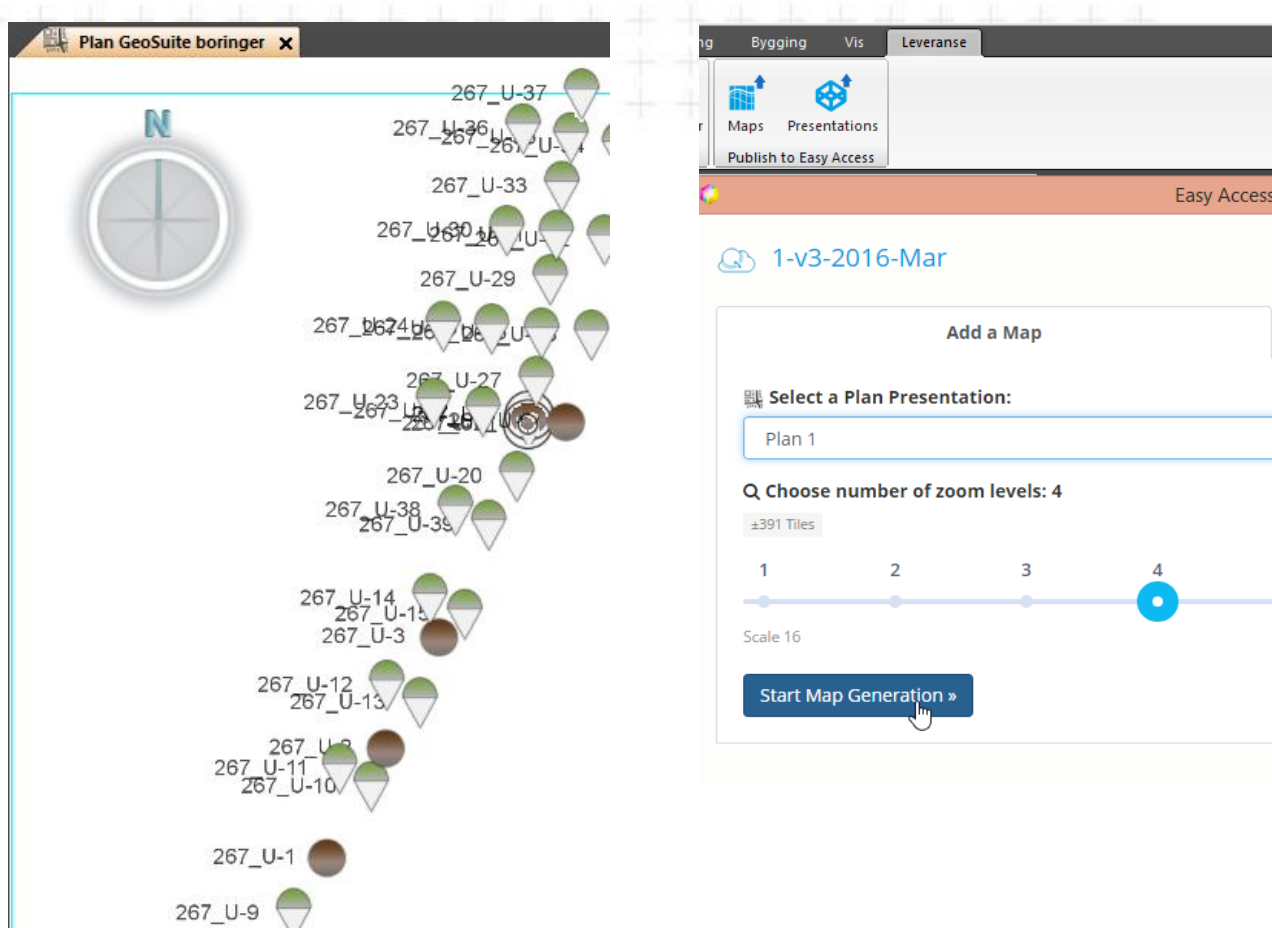

*NB: Det kan ta lang tid å kjøre «Map Generation». Start den opp når PC'n kan jobbe selv noen timer.*

![](_page_43_Picture_8.jpeg)

# **Import av \*.dbs fil\_instillinger**

![](_page_44_Picture_37.jpeg)

- Gå på innstillinger og kryss av som vist
- **· husk å vise hvilken mappe** grunnboringsprofil – PDF'ene ligger i

![](_page_44_Picture_4.jpeg)

![](_page_45_Figure_0.jpeg)

![](_page_46_Figure_0.jpeg)

TRANSFORMING THE WAY THE WORLD WORKS

<sup>®</sup>Trimble.

## **Lag plan plan visning i Novapoint Basis for å kunne bruke den som bakgrunnskart i ditt GO prosjekt**

![](_page_47_Picture_56.jpeg)

Gå til menyen: VIS Velg 2D plan visning. Velg f.eks Import fra GUDB som data, trykk OK

![](_page_47_Picture_3.jpeg)

# **Lag bakgrunnskart til GO av en 2D Plan visning**

![](_page_48_Picture_1.jpeg)

Hvis det er en ny 2D plan visning, del denne med server først. Deretter log in. Velg LEVERANSE, Map, velg 2D visningen

![](_page_48_Picture_3.jpeg)

# **Lag bakgrunnskart til GO av en 2D Plan visning**

på objekter i kartet og se egenskaper

![](_page_49_Figure_1.jpeg)

Velg Scale ut fra hvor mye du ønsker å kunne zoome i kartet. Denne operasjonen vil ta litt tid. Når den er fullført vil dere finne samme navnet på listen inne i Mapkonfigurasjon

Map Edit Ouadri Add to m **GUDB Boringer** Wøyen Quadri to GeoSuite GO uadriDCM - Ku eg 10000 QuadriDCM Eas lan Geo **Cess Project** QuadriDCM Eas Quadri to GeoSuite GO **GUDB Boringer Wøyen** Heidi Berg 12.12.2016 12.56.48 Enable feature info or **Boreholes** iH A

![](_page_49_Picture_4.jpeg)